# Schieb Report

## Ausgabe 2018.45

### **Sündenfall Bitcoin: Warum die Kryptowährung dem Klima schadet**

Bitcoin kennt jeder - die meisten als Spekulationsobjekt. Die Grundidee des Bitcoin ist interessant. Nur wurden die Erwartungen nie erfüllt. Bitcoin wird nahezu ausschließlich für Spekulationen oder für illegale Geschäfte verwendet. Deshalb ist es erschreckend, wie viel Energie Bitcoin vefschlingt. Das hat sogar Auswirkungen auf unser Klima.

Wer vor einigen Jahren selbst **Bitcoin** geschürft und sie noch immer in Besitz hat, ist natürlich ein Fan der Kryptowährung. Dasselbe gilt für all jene, die auf steigende Kurse gesetzt hatten und ihre Bestände mit Gewinn verkaufen konnten. Doch wer dazu gehört, muss sich den Vorwurf gefallen lassen, einen ganz erheblichen Teil zur Erderwärmung beizutragen (mehr als ohne Bitcoin schon). Denn immer mehr ernstzunehmende Forscher warnen lautstark vor den Folgen der völlig überflüssigen Schwachsinnswährung.

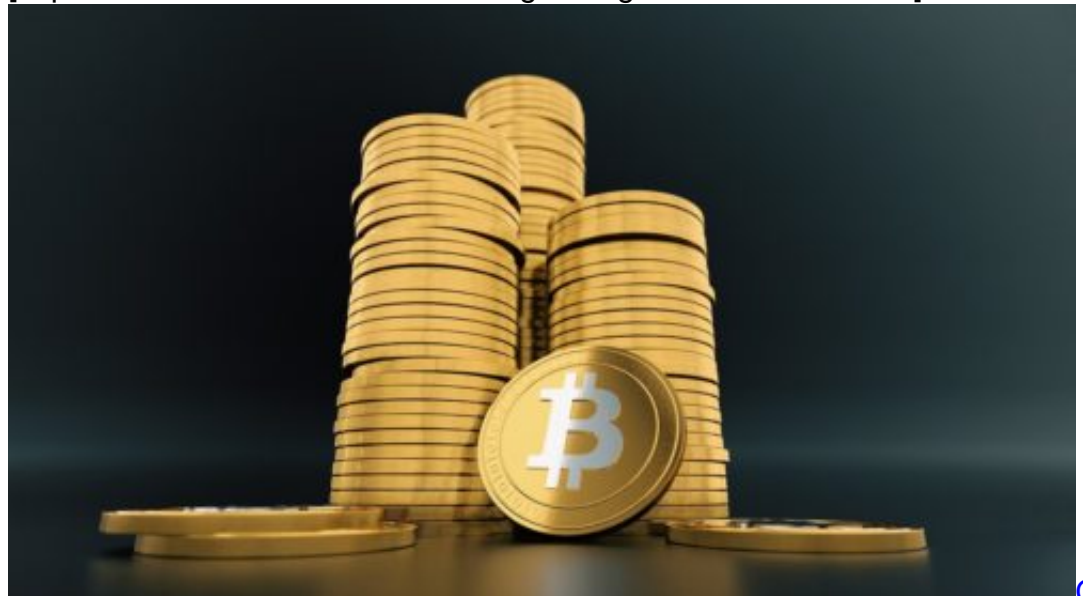

[caption id="attachment\_758528" align="alignnone" width="500"]

Pixabay[/caption]

QuinceMedia /

### **Schürfen von Bitcoins kostet zu viel Energie**

Kaum zu glauben, aber wahr: Einer jüngst in der Zeitschrift "Nature Sustainability" veröffentlichte Studie zufolge hat das Schürfen von Bitcoins (Mining) allein bis Mitte dieses Jahres rund 30 Milliarden Kilowattstunden Strom verbraucht. Bis Ende des Jahres werden es wohl 60 Milliarden Kilowattstunden sein. Der durch Bitcoin jährlich verursachte Stromverbrauch ist damit doppelt so hoch wie der von Dänemark (31,4 Milliarden Kilowattstunden in 2015). Zwei Mal Dänemarks Energiehunger - wofür genau?

Grund dafür ist die extrem rechenintensive Schürfarbeit. Um neue Bitcoins zu schürfen, müssen Serverfarmen Hochleistungsarbeit verrichten. Und das kostet - vor allem jede Menge Strom. Der Stromverbrauch wächst deutlich schneller als erwartet und sorgt in manchen Regionen etwa in China - bereits zu einem generellen Versorgungsproblem.

Forscher warnen nun: Entwickelt sich der durch Bitcoin verursachte Energieverbrauch so weiter wie bisher, wird in Zukunft genug CO2 frei, um die globale Erwärmung innerhalb von weniger als drei Jahrzehnten auf mehr als zwei Grad zu bringen. Alles andere als eine Lappalie. Ein Desaster!

https://vimeo.com/245395014

Bitcoin dienen nahezu ausschließlich zur Spekulation

### **Bitcoin gehört abgeschafft**

Wollen wir das? Nein!

Klar: Nahezu alles verbraucht Energie. Aber Bitcoin sind so überflüssig wie eine Sonnenbrille in der Sauna. Bitcoin dienen derzeit nur zur Befriedigung von Gier. Die Kryptowährung ist völlig sinnlos und in keiner Weise nachhaltig. Bitcoin schadet der Umwelt - und das erheblich, ohne jeden Nutzen. Angesichts des weltweiten Umweltschadens, der durch Bitcoin nachweislich verursacht wird, ist die sofortige Einstellung dieser Kryptowährung die einzig logische Konsequenz.

Wer macht mit? Ich schlage den Hashtag **#StopptBitCoinJetzt** vor.

### **Alexa mit Windows 10 nutzen**

Cortana, Siri und der Google-Assistent – digitale Sprach-Assistenten sind aus der heutigen Zeit nicht mehr wegzudenken. Bei Amazon gibt's noch einen weiteren Vorteil: Alexa kann direkt shoppen gehen, weil die Assistentin mit der Web-Plattform von Amazon verknüpft ist. Ab sofort lässt sich Alexa auch am Windows 10-PC verwenden.

Zum Download der Alexa-App für Windows 10 gehen Sie wie folgt vor:

- 1. Zunächst auf diese Webseite wechseln: https://www.microsoft.com/de-de/p/alexa/9n12z3cctcnz
- 2. Hier wird dann automatisch der Microsoft Store geöffnet.
- 3. Dort noch einmal auf den Installieren-Button klicken, dann warten.
- 4. Zum Schluss in der Alexa-App noch mit dem eigenen Amazon-Konto anmelden.

Sie können Alexa auf Ihrem PC verwenden, um alles zu tun, was ein intelligenter Echo-Lautsprecher kann, und wenn Ihr PC über Fernfeld-Sprachmikrofone verfügt, funktioniert es genauso. Sie können es Musik von Ihrem Amazon Prime-Konto abspielen lassen, ein Buch von Audible lesen, Ihre Lichter einschalten, Ihnen das Wetter oder Nachrichten mitteilen und vieles mehr.

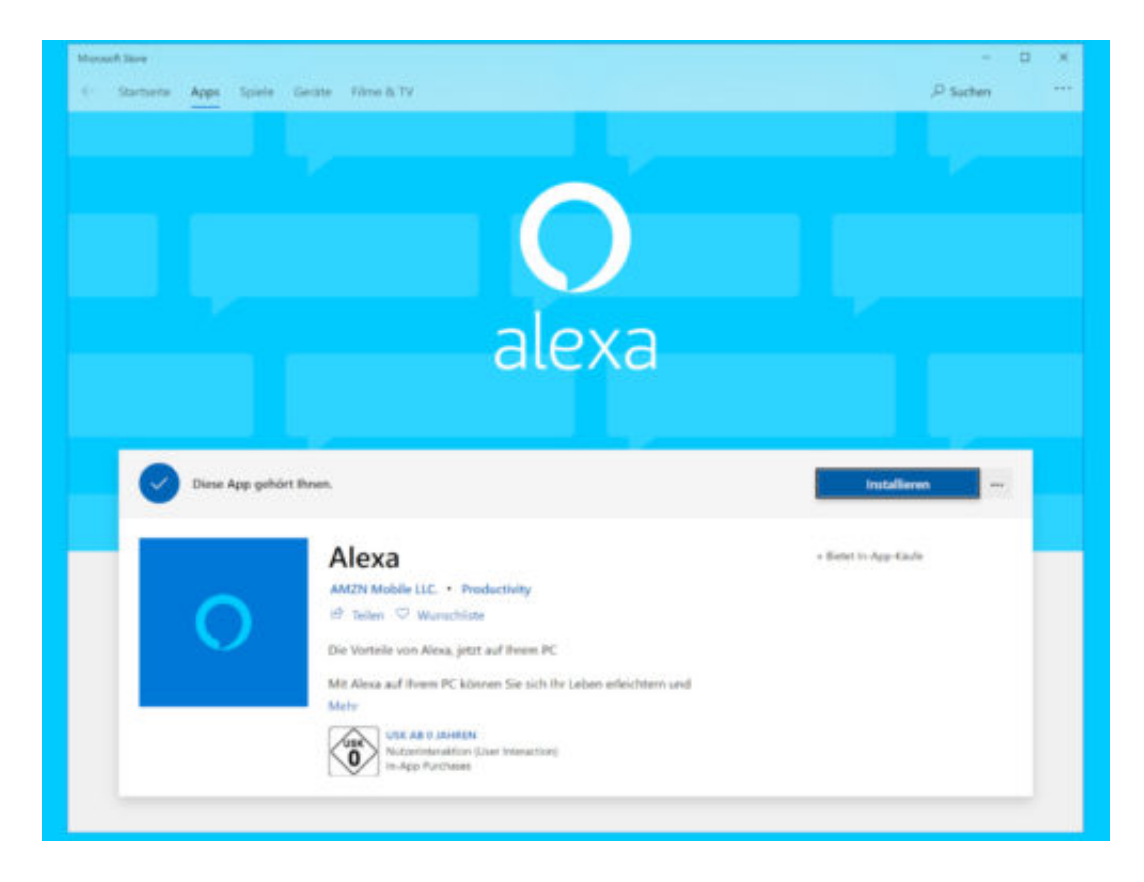

### **Edge-Wörterbuch nutzen**

Edge verfügt über ein integriertes Wörterbuch. Wenn aktiviert, lässt sich die Bedeutung eines Wortes sehen, indem mit dem Mauszeiger darübergefahren wird. Dazu brauchen die Browser Firefox oder Chrome separate Erweiterungen. Das Wörterbuch in Microsoft Edge kann mit wenigen Schritten aktiviert und verwendet werden.

- 1. Öffnen Sie Microsoft Edge und klicken Sie oben rechts auf die Schaltfläche **Weitere Optionen**, und klicken Sie in dem sich öffnenden Menü auf **Einstellungen**.
- 2. Suchen Sie auf der Registerkarte **Allgemein** nach dem Abschnitt **Definitionen inline anzeigen für**.
- 3. Aktivieren Sie diese und die drei Optionen darunter.
- 4. Navigieren Sie zu einer Website, die Sie lesen möchten. Sobald Sie sich auf der Website befinden, klicken Sie auf das Symbol **Leseansicht** in der URL-Leiste. Es sieht aus wie ein Buch und die Leseansicht ist für die meisten Websites verfügbar, aber es gibt einige Ausnahmen.
- 5. Wenn Sie sich in der Leseansicht befinden, doppelklicken Sie auf das Wort, für das Sie die Bedeutung suchen möchten. Wenn eine Definition verfügbar ist, erscheint ein kleines Popup-Fenster, in dem Sie die Definition sehen.

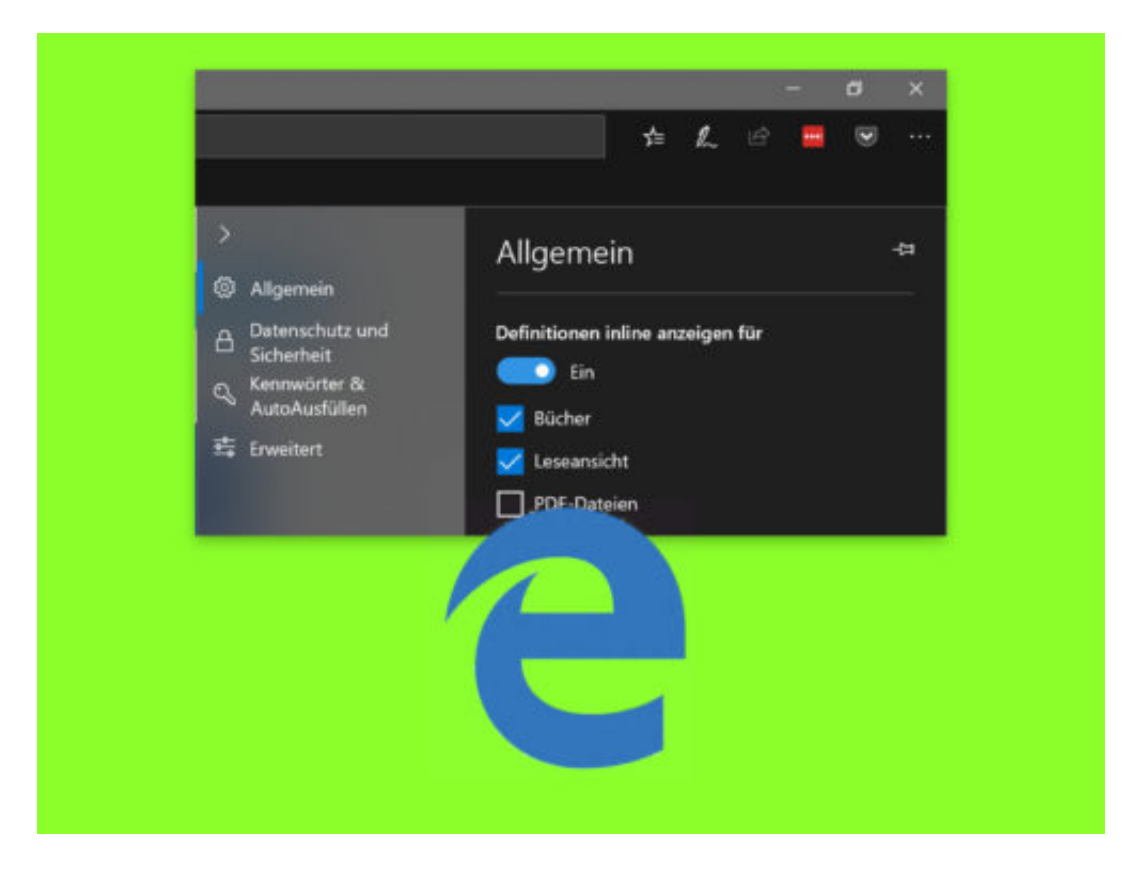

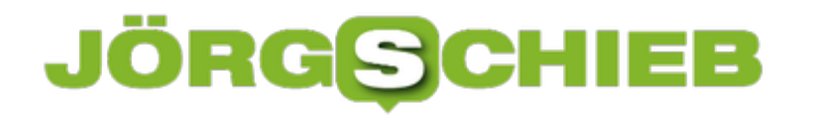

### **Chrome: Keine Website-Benachrichtigungen**

Der Chrome-Browser unterstützt native Desktop-Benachrichtigungen. Bei Nutzung einer Web-App, wie Facebook oder YouTube, werden Hinweise also direkt über die Systemfunktion für Benachrichtigungen eingeblendet. Wer keine derartigen Aufforderungen erhalten möchte, kann die Website-Benachrichtigungen in Chrome generell abschalten.

Um sämtliche Benachrichtigungen zu deaktivieren, als Erstes den Chrome-Browser starten und darin folgende Adresse aufrufen:

#### **chrome://settings/content/notifications**

Dadurch gelangen Sie zu den Einstellungen für Benachrichtigungen in Chrome. Oben sehen Sie einen Schalter namens Vor dem Senden nachfragen (empfohlen). Schalten Sie diesen aus, werden alle Anforderungen für Benachrichtigungen blockiert.

Dies hat einen Nachteil: Die Web-Apps und Dienste, von denen Sie Benachrichtigungen sehen möchten, können Sie nicht mehr um Erlaubnis bitten. Das Deaktivieren dieses Schalters verhindert nicht, dass Websites, die Ihnen Benachrichtigungen senden dürfen, diese senden. Dies bedeutet auch, dass Sie Benachrichtigungen für weitere Websites gezielt aktivieren sollten.

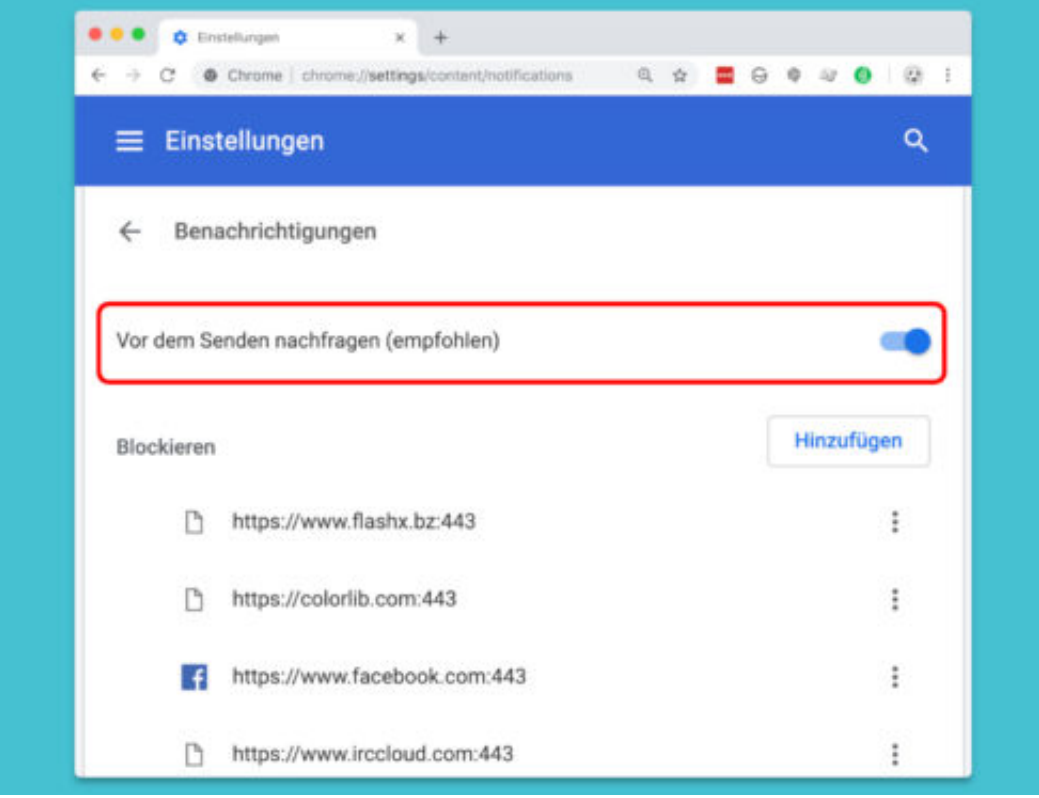

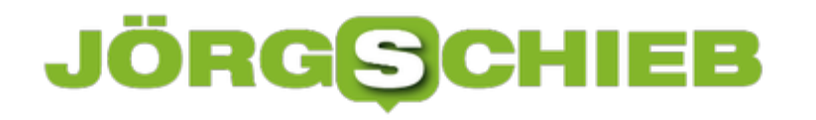

### **Datei an 2 PCs bearbeiten**

Wer im Büro an einem Dokument gearbeitet hat und es später zu Hause noch weiter verändern möchte, schickt sich die Datei selbst per eMail zu. Soweit die klassische Methode. Viel einfacher geht's über einen Cloud-Speicher.

Dazu einfach in Word oder Excel die Datei im Ordner **OneDrive, Dokumente** abspeichern. Sobald sie geändert wird, lädt das System sie automatisch in die Cloud hoch. Ist der Computer zu Hause mit dem gleichen Microsoft-Konto angemeldet, erscheint das Dokument automatisch ebenfalls zum Öffnen in Office – jedenfalls, sofern Office installiert ist.

Die Cloud kann noch mehr: Sie können sogar mobil auf das Dokument zugreifen, möglich macht es die Anbindung der iOS- und Android-Apps von Word, die sofort auf die OneDrive-Cloud zugreifen können.

#### **Auch für Mac-User**

Mac-User haben sogar die Wahl: Sie können zu synchronisierende Dokumente und weitere Dateien entweder im iCloud Drive ablegen. Oder, falls der OneDrive-Agent installiert ist, ist auch der OneDrive-Ordner eine Option – sogar zwischen Windows und macOS.

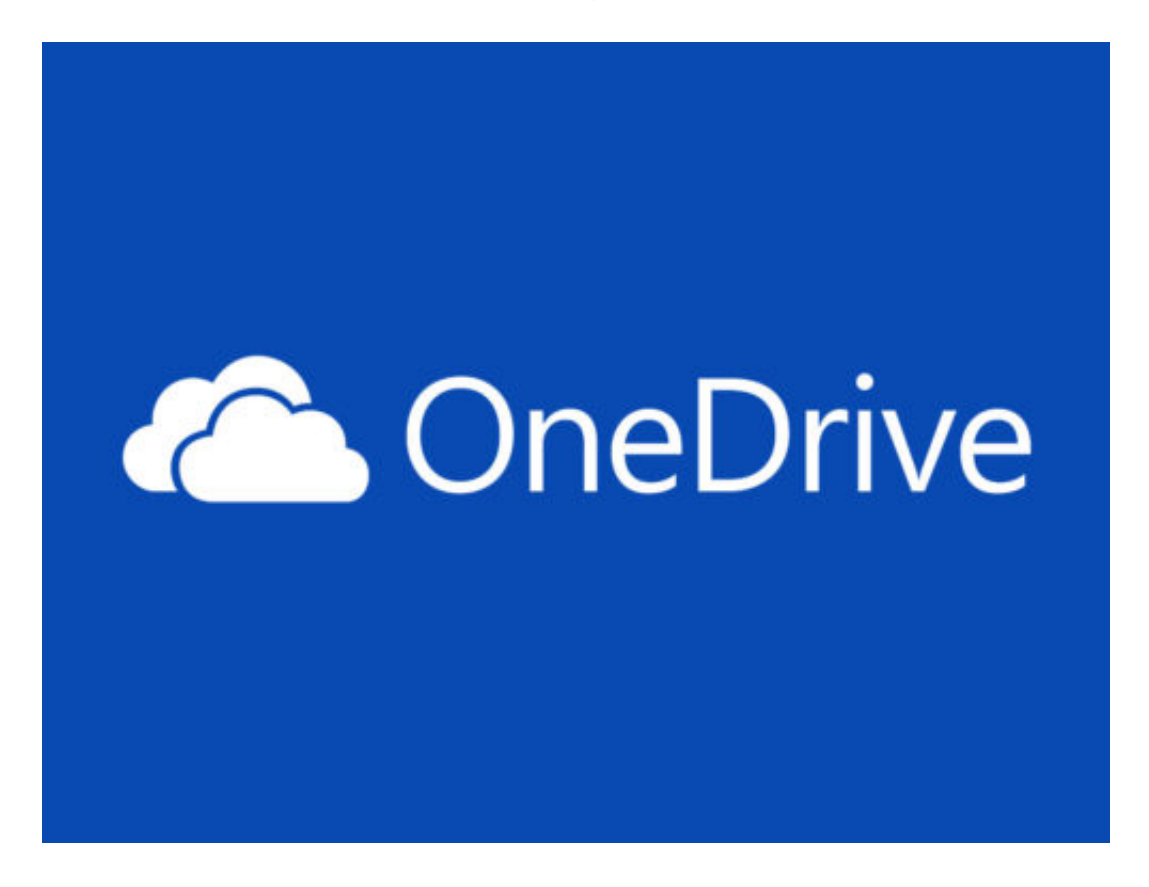

### **JÖRGE CHIEB**

### **Text-Kürzel in iOS definieren**

Wer unterwegs auf dem Handy Text schreibt, will Zeit sparen. Das geht besonders gut, indem häufig gebrauchte Texte einfach durch Abkürzungen ersetzt werden. Dann muss man nämlich nur die jeweilige Abkürzung eingeben.

Zuerst die Einstellungen öffnen und dort zum Bereich **Allgemein** wechseln. Scrollen Sie nach unten und tippen Sie auf **Tastatur**. Tippen Sie auf dem Bildschirm Tastatur auf **Textersetzung**. Der Bildschirm **Textersetzung** zeigt Ihnen eine Liste der vorkonfigurierten Textersatzphrasen.

Tippen Sie auf die Plus-Taste oben rechts, um eine benutzerdefinierte Textersatz-Phrase zu erstellen. Geben Sie im Feld **Text** die vollständige Phrase ein, die Sie verwenden möchten, beispielsweise **Milch und Kekse kaufen**. Geben Sie im Verknüpfungsfeld die Verknüpfungsphrase ein, die Sie verwenden möchten, z. B. mk. Tippen Sie oben auf **Sichern**, und Sie sind fertig.

### **Benutzerdefinierte Textersetzung**

Sie können die Phrase in jeder App ausprobieren, die es Ihnen ermöglicht, Text einzugeben, z.B. in der Nachrichten-App. Geben Sie die Abkürzung ein, in unserem Beispiel **mk**, und tippen Sie auf die Leertaste. Sobald Sie auf die Leertaste tippen, wird sie auf die von Ihnen eingegebene vollständige Phrase erweitert, d.h. **Milch und Kekse kaufen**.

Textersetzung ist eine gute Möglichkeit, die Tipparbeit zu beschleunigen, aber sie kann auch verwendet werden, um produktiver zu sein. So können Sie beispielsweise wichtige Telefonnummern, Adressen oder eMail-Adressen eingeben. iOS kann automatisch Telefonnummern, Adressen und eMails vorschlagen, wenn es diese Eingabefelder in Formularfeldern für Anwendungen und Webseiten erkennt. Dies hilft Ihnen, wenn Sie immer wieder dieselben Informationen senden müssen und ein Formularfeld nicht verfügbar ist.

#### **schieb.de** News von Jörg Schieb. https://www.schieb.de

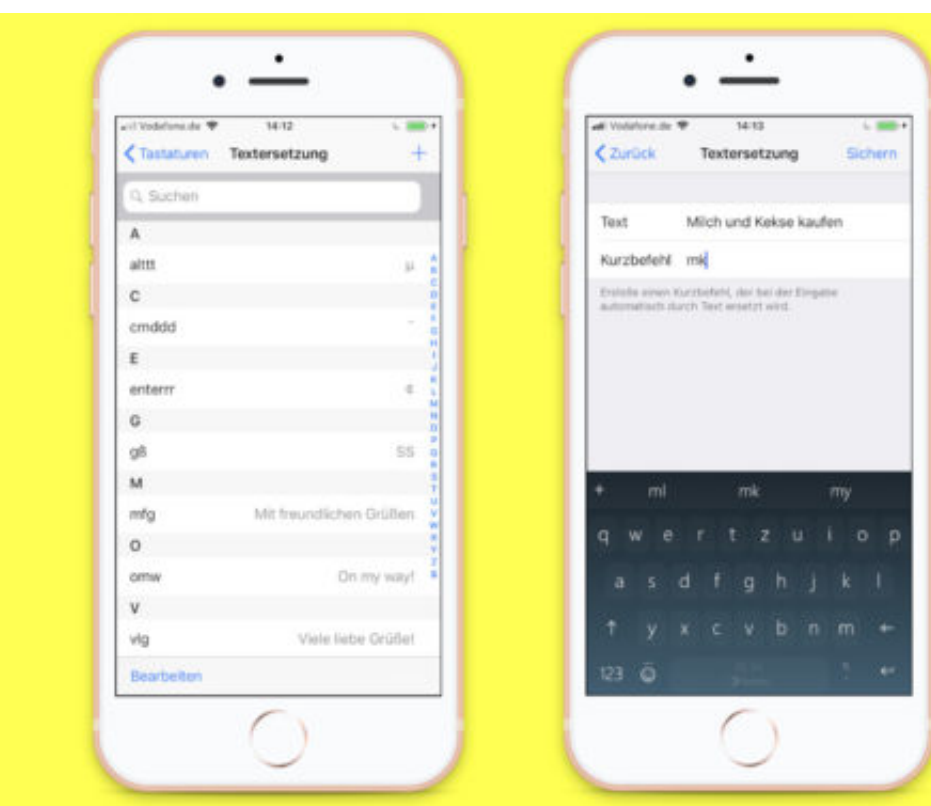

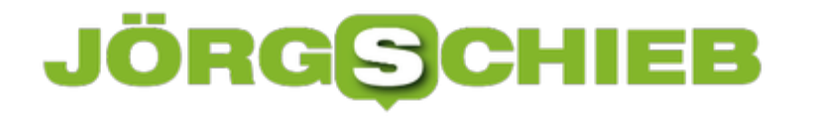

### **iOS: Ablauf von Audio-Nachrichten ändern**

Es gibt eine Funktion in iMessage, mit der sich Audio-Aufnahmen senden und empfangen lassen. Standardmäßig werden diese Nachrichten nach zwei Minuten automatisch gelöscht, um Platz in der iCloud und auf dem mobilen Gerät zu sparen. Mit wenigen Schritten lässt sich die Ablaufzeit für Audio-Nachrichten anpassen.

So passen Sie die Ablaufzeit für Audiomitteilungen auf dem iPhone und iPad an:

- 1. Öffnen Sie **Einstellungen, Nachrichten**.
- 2. Blättern Sie nach unten zum Abschnitt **Audionachrichten**. Tippen Sie auf **Löschen**.
- 3. Sie haben nun zwei Möglichkeiten: **Nach 2 Minuten** oder **Nie**.

Obwohl es nur begrenzte Möglichkeiten gibt, bietet Ihnen Apple zumindest die Möglichkeit, die Audiomeldungen für immer zu speichern. Wichtig: Dies gilt nur für Benutzer von iMessage und nicht für Nachrichten, die per SMS gesendet werden.

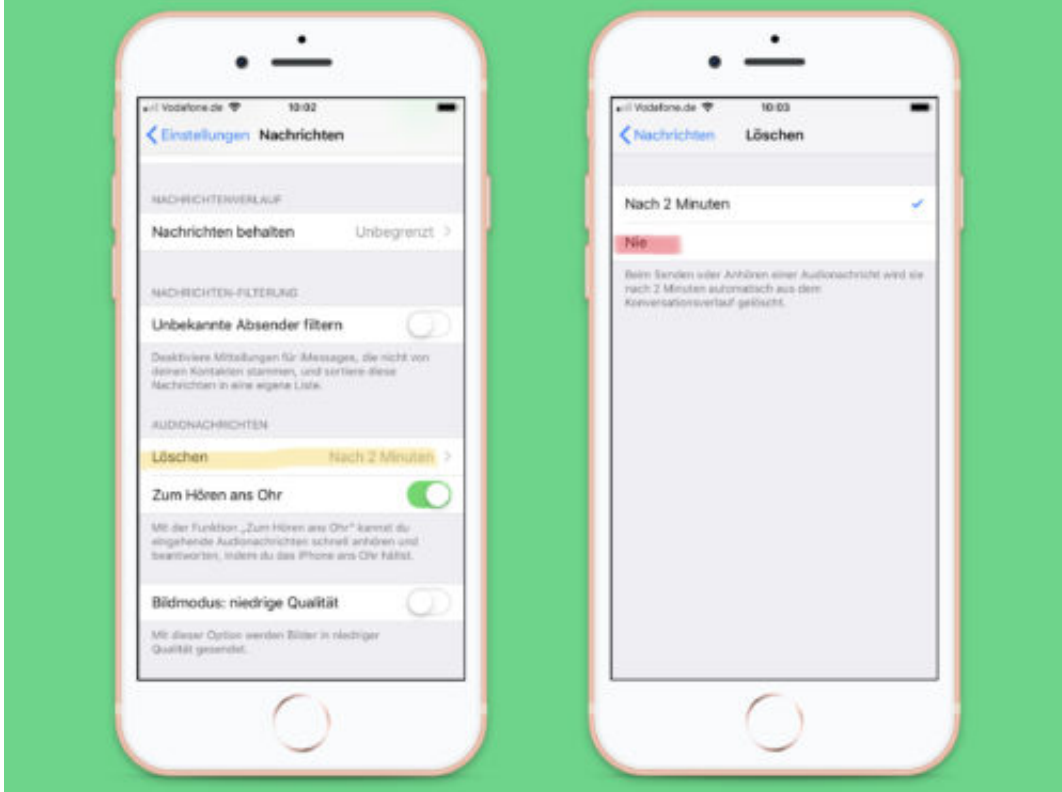

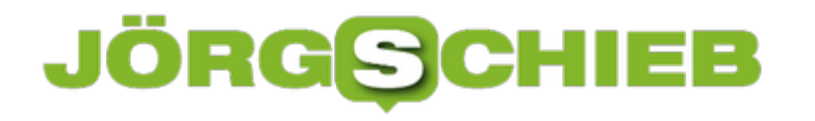

### **Schneller suchen im Safari-Browser**

Wer nach ganz bestimmten Informationen Ausschau hält, will keine Zeit verschwenden. Dafür kennen Systeme wie auch Office und Browser die Such-Funktion. In Safari können Nutzer per Tastatur auf gleich zwei verschiedene Suchen zugreifen.

Einerseits kann auf der momentan geöffneten Webseite nach einem Text gesucht werden. Dazu gleichzeitig [command]+[F] drücken. Daraufhin blendet der Browser am oberen Rand der Seite eine neue Leiste ein und wartet auf die Eingabe des Ausdrucks, nach dem gefahndet werden soll. Sobald Sie hier mit der Eingabe beginnen, hebt Safari passende Fundstelle farblich hervor.

**Tipp:** Per Druck auf [command]+[G] können die weiteren Treffer innerhalb der offenen Webseite dadurch der Reihe nach angesteuert werden.

#### **Im Internet suchen**

Wer die Suche nicht auf die aktuelle Webseite beschränken möchte, kann mit einem weiteren Tastenkürzel eine Web-Suche starten: Nach gleichzeitigem Drücken von [command]+[option]+[F] setzt Safari den Fokus auf die kombinierte Adress- und Suchleiste und wartet auf die Eingabe des Suchbegriffs.

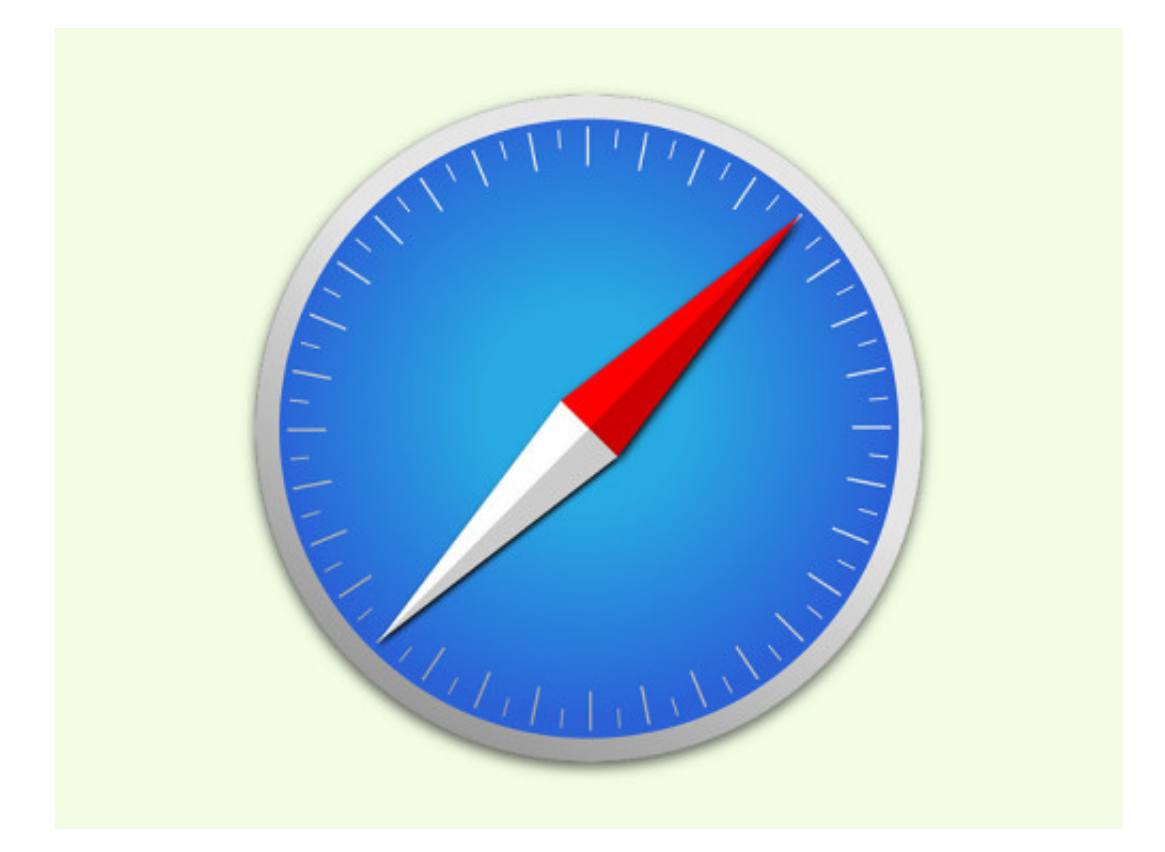

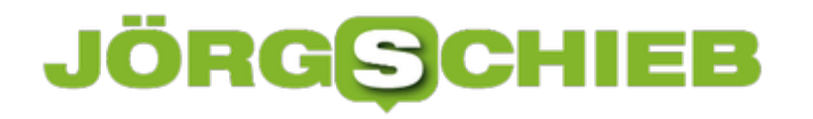

### **Notizen als Dateien exportieren**

Die Notizen-App in macOS und iOS ist wie geschaffen dafür, kurze Texte, Ideen, Bilder und weitere Inhalte festzuhalten, an die man sich später noch erinnern möchte. Einzelne Notizen lassen sich damit auch bequem als PDF-Dokument speichern – nicht aber sämtliche Notizen in einem Rutsch.

Exportieren lassen sich alle Notizen auf einen Schlag mit einem Gratis-Tool namens Exporter for Notes.app. Sie finden es unter http://writeapp.net/notesexporter/.

Nach dem Download des Programms wird es entpackt und dann gestartet. Jetzt auf den **Exportieren**-Button klicken, dann einen Ordner auswählen, in dem sämtliche gespeicherten Notizen als einzelne Dateien exportiert werden sollen. Das Programm legt im ausgewählten Verzeichnis einen Unterordner an und legt die erfassten Notizen darin ab.

Zum Schluss noch – zumindest bei der ersten Nutzung des Programms – den Zugriff auf die Notizen-App genehmigen, dann kann das Export-Tool seine Arbeit aufnehmen.

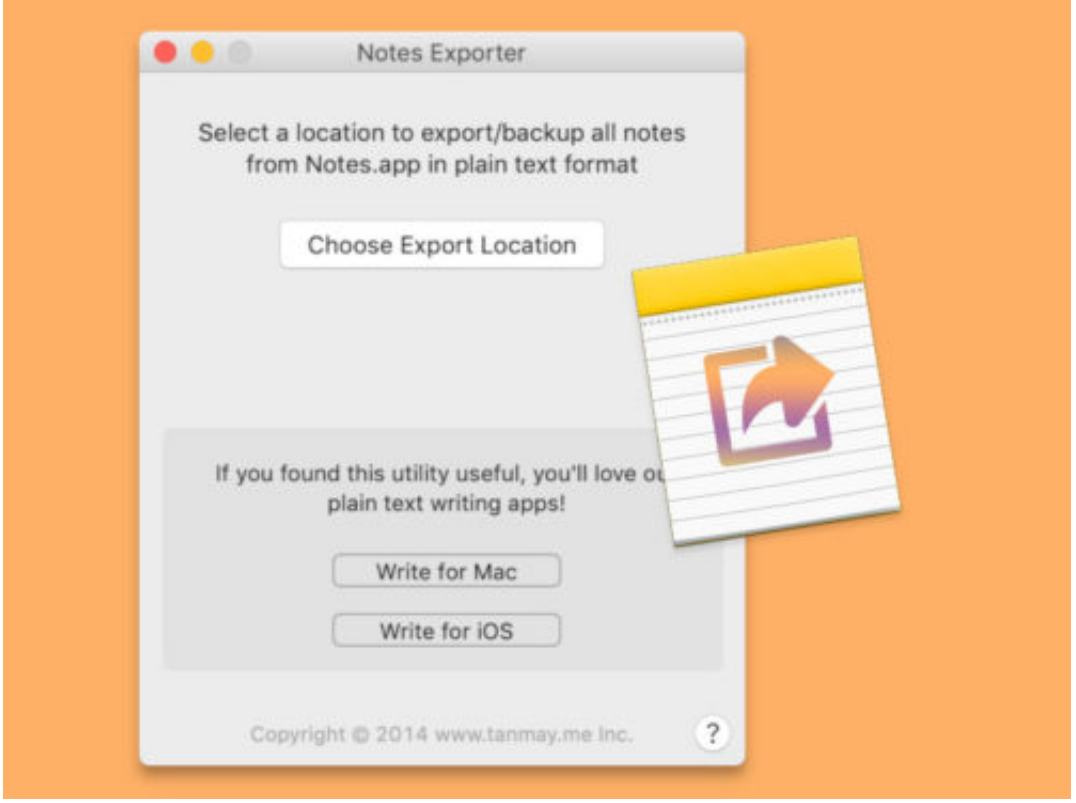

### **Wie es mit 5G weiter geht: Zu vorsichtig**

Die Bundesnetzagentur ist dafür verantwortlich, die Spielregeln für das neue Mobilfunknetz 5G zu definieren. Ob 98% oder 99% der Haushalte mt 5G versorgt sein müssen, ob Bahnstrecken mit 5G vrersorgt werden und vieles andere mehr.. Weil die Politik zu zaghaft gestaltet, zeichnet sich eine unzureichende Versorgung mit 5G in Deutschland ab. Vor allem auf dem Land.

Wie sieht die ideale Welt aus? Die Antwort auf diese Frage fällt unterschiedlich aus - und hängt von den jeweiligen Bedürfnissen und Interessen ab.

Beispiel: 5G. Das neue Mobilfunknetz kommt. Die meisten sagen, wir brauchen es unbedingt. Ob das stimmt, ist eine eigene Frage. Aber wenn man davon ausgeht, lautet die entscheidende Frage natürlich: Wie sollte das Netz aussehen? Wir Nutzer wollen natürlich ein 5G-Netz mit top Geschwindigkeit, optimaler Netzabdeckung und zu möglichst geringen Kosten.

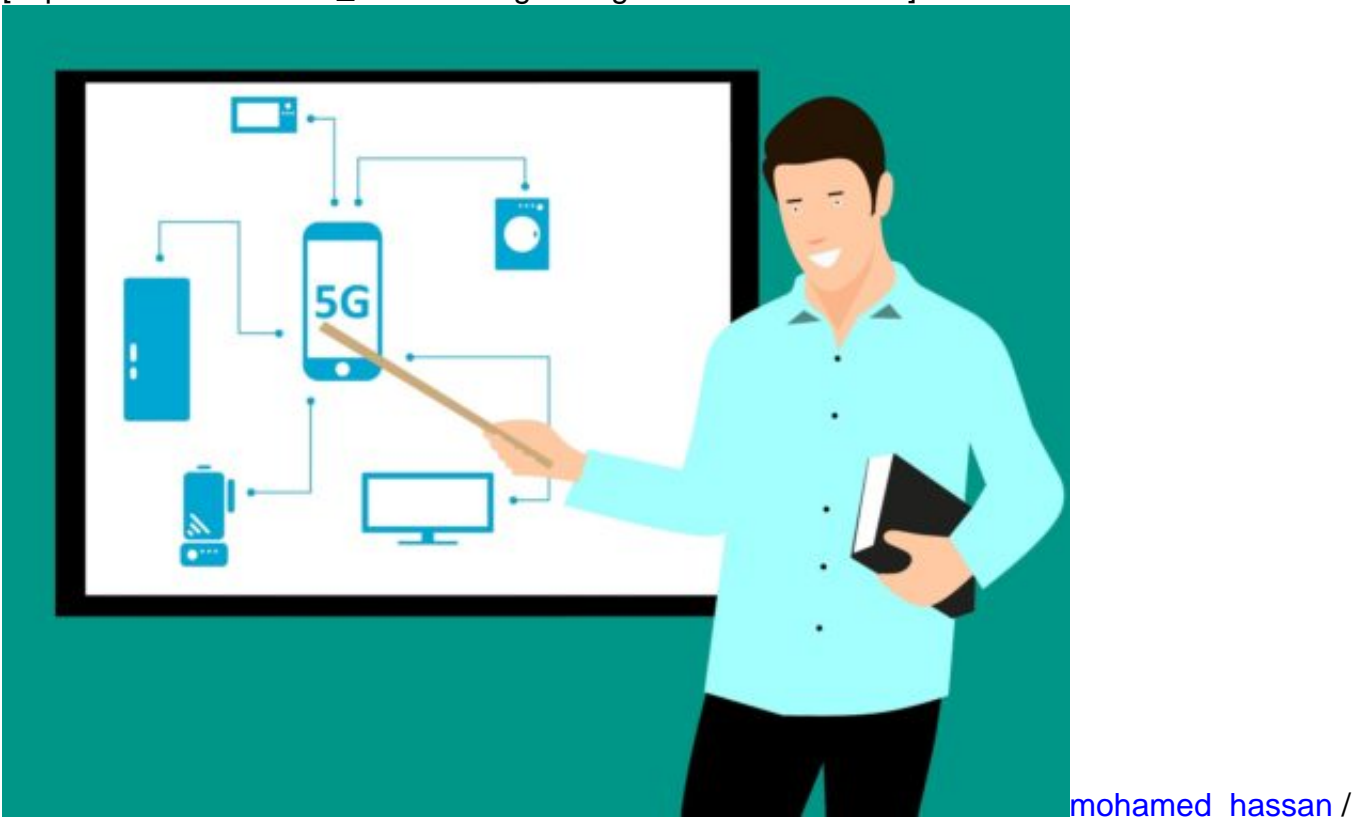

[caption id="attachment\_760355" align="alignnone" width="500"]

Pixabay[/caption]

### **Möglichst wenig Geld für viel Tempo - oder umgekehrt?**

Die Netzbetreiber hingegen wollen meiner Meinung nach das genaue Gegenteil: Möglichst geringe Netzabdeckung, denn das verursacht nur Kosten. Ein Datentempo, gerade schnell genug, dass die Kunden zufriedengestellt sind. Mehr nicht.

Und natürlich maximale Gebühren/Erträge. Zum Glück können die Netzbetreiber argumentieren, der Netzausbau sei so teuer gewesen. Deswegen ist Jammern und Wehklagen ihre oberste Pflicht. Sie jammern, lange bevor die Funkfrequenzen für 5G überhaupt versteigert werden.

Hmm.... Wer könnte das Dilemma auflösen? Die Politik vielleicht? Schwierig, wenn sich Wirtschafts- und Verkehrsminister die Aufgabe des Netzausbaus teilen und auch noch eine "Staatsministerin für Digitalisierung" existiert, aber ohne Befugnisse. Deshalb wird hier mal was gesagt, da mal was veröffentlicht. Aber einen konkreten Plan, eine Vision, ein konkretes Ziel, wie ein 5G-Netzwerk aussehen soll - daran mangelt es völlig.

https://vimeo.com/290843123

### **Endlich mal durchgreifen**

Andreas Scheuer meldet nun stolz "Fortschritte im Streit um die Vergaberegeln". Es wird hinter den Kulissen verhandelt. Die Bundesnetzagentur verlangt aus Sicht der Mobilfunkprovider zu viel, aus Sicht der Verbraucher zu wenig. Immerhin hat Scheuer nun durchgesetzt, dass auch Landstraßen und nicht nur ICE-Strecken, sondern auch andere Bahnstrecken mit 5G versorgt werden sollen. Eigentlich selbstverständlich? Ja, eigentlich schon, wenn man ein Land wie Deutschland zum Vorreiter machen will. Aber es wird ernsthaft diskutiert.

Armselig. Was so erschreckend ist: Da wird in der Politik immer von "Digitalisierung" gesprochen. Aber wenn es drauf ankommt, kommt aus der Politik nur Achselzucken, begleitet von einigen Wort-Nebelkerzen. Niemand, der entschlossen und entschieden durchgreift. Niemand, der die Sache mal bis zum Ende durchdenkt, durchrechnet und durchzieht. Keine Ansagen. Es ist zum Verzweifeln.

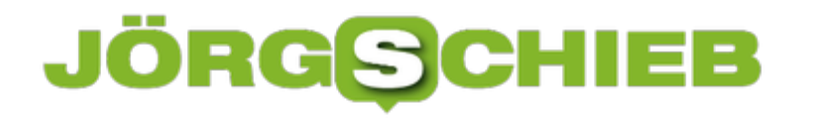

### **Einheiten des Word-Lineals anpassen**

In Word lassen sich Elemente wie Bilder und Text-Absätze am Lineal ausrichten. Auf diesem Lineal finden sich normalerweise Einteilungen in Zentimetern. Wer hier eine andere Einheit bevorzugt, kann die Darstellung aber auch anpassen.

Die Linealeinheiten helfen nicht nur bei der Ausrichtung verschiedener Elemente in einem Dokument und der Verwaltung der Breite und Höhe von Zellen, Spalten und Zeilen in Tabellen.

#### **Linealeinheiten in Microsoft Word**

Öffnen Sie Microsoft Word und gehen Sie zu Datei, Optionen. Dadurch wird das Fenster mit den Optionen von Microsoft Word geöffnet. Gehen Sie zur Registerkarte **Erweitert** und scrollen Sie nach unten zum Bereich **Anzeigen**. Öffnen Sie in diesem Abschnitt das Dropdown-Menü neben **Maße in folgenden Einheiten** und wählen Sie die Einheiten aus, in denen das Lineal messen soll.

Sie können zwischen **Zoll, Zentimeter, Millimeter, Punkt** und **Pica** auswählen. Nachdem Sie die Einheiten ausgewählt haben, klicken Sie zum Speichern auf **OK**.

Gehen Sie dann auf die Registerkarte **Ansicht** und aktivieren Sie das Kontrollkästchen **Lineal**, um das Lineal in Ihrem Dokument anzuzeigen. Es zeigt die neuen Einheiten an, die Sie ausgewählt haben.

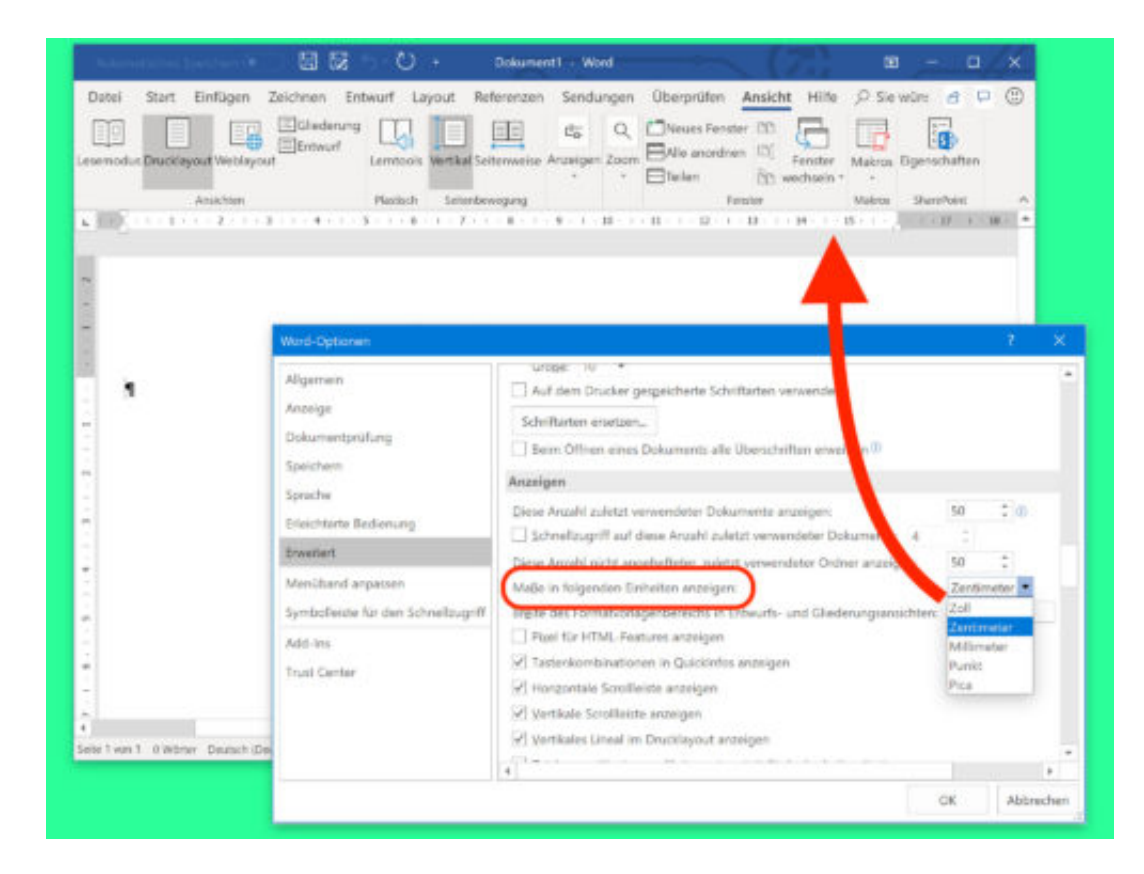

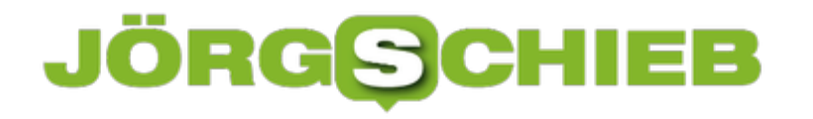

### **Word: Texte per Sammlung kopieren**

In Restaurants landen Kassenzettel auf einem Spieß, wenn sie nicht gebraucht werden. Eine ähnliche Funktion gibt's auch in Word. Hier werden allerdings keine Bons aufgespießt, sondern Texte. Die lassen sich dann an anderer Stelle bequem in einem Rutsch einfügen.

Zuerst werden die gewünschten Inhalte "eingesammelt". Dazu markiert man Passagen, die man in die Sammlung aufnehmen will, und drückt dann [Strg]+[F3]. Standardmäßig werden die markierten Inhalte dabei ausgeschnitten – mit [Strg]+[Z] lässt sich das aber wieder rückgängig machen. Der Text verbleibt dabei in der Sammlung.

Diesen Vorgang jetzt für weitere Texte wiederholen, die ebenfalls eingesammelt werden sollen. Ist die Sammlung vollständig, gibt man an der gewünschten Stelle im Word-Dokument einfach **sammlung** ein, sieht dann die Vorschau aller kopierten Inhalte und kann sie allesamt per Druck auf [Enter] in das Dokument einfügen – mit ihrer Formatierung.

Die Sammlung kann übrigens auch mit der Maus eingefügt werden: Dazu oben im Menü auf **Einfügen** und dann auf **Schnellbausteine, AutoText, Sammlung** klicken.

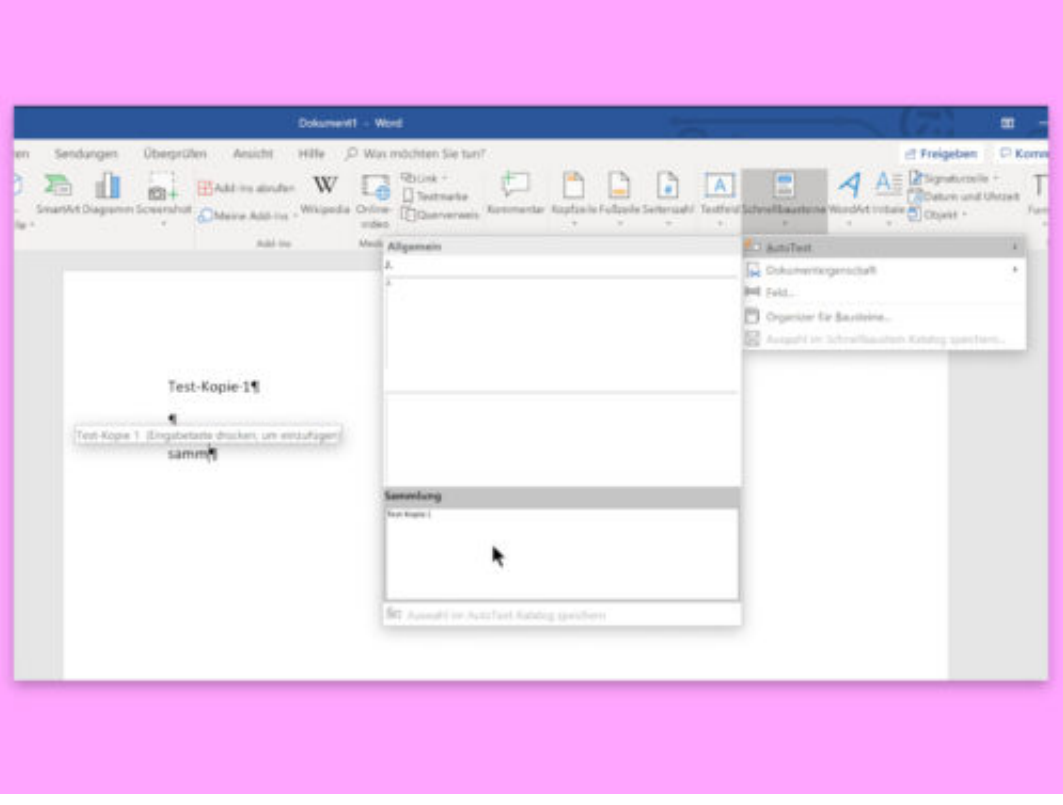

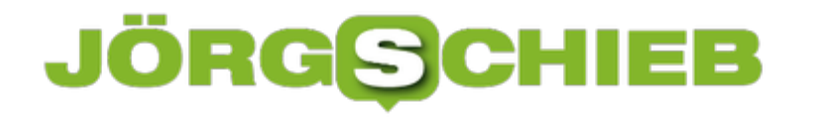

### **Recaptcha V3: Ende der Bilderrätsel?**

Damit Bots nicht einfach so Formulare ausfüllen können, müssen wir Menschen manchmal Mehrarbeit leisten: Wir müssen Checkboxen anklicken, Rechenaufgaben lösen oder Bilderrätsel bewältigen. Und das alles nur, damit wir beweisen können, dass wir keine Bots sind. Diese lästigen Aufgaben könnten künftig entfallen. denn Google hat ein neues Verfahren entwickelt, um Mensch und Maschine auseinanderhalten zu können.

Nicht wenige User fragen sich, warum sie eigentlich beim Einloggen oder Abschicken von eingetippten Daten auf vielen Webseiten Rechenaufgaben lösen, einen Haken setzen, kryptische Zeichenfolgen identifizieren oder verrückte Bilderrätsel lösen? Völlig überflüssige Arbeiten, die wir Bots zu verdanken haben.

Dadurch, dass wir diese Aufgaben bewältigen (und wie), zeigen wir, dass wir Menschen sind und keine Bots. Also keine Programme, die im Web automatisiert Logins durchführen oder Formulare ausfüllen - etwa um Sicherheitslecks zu entdecken, Server zu fluten oder kostenlos Dienstleistungen abzurufen.

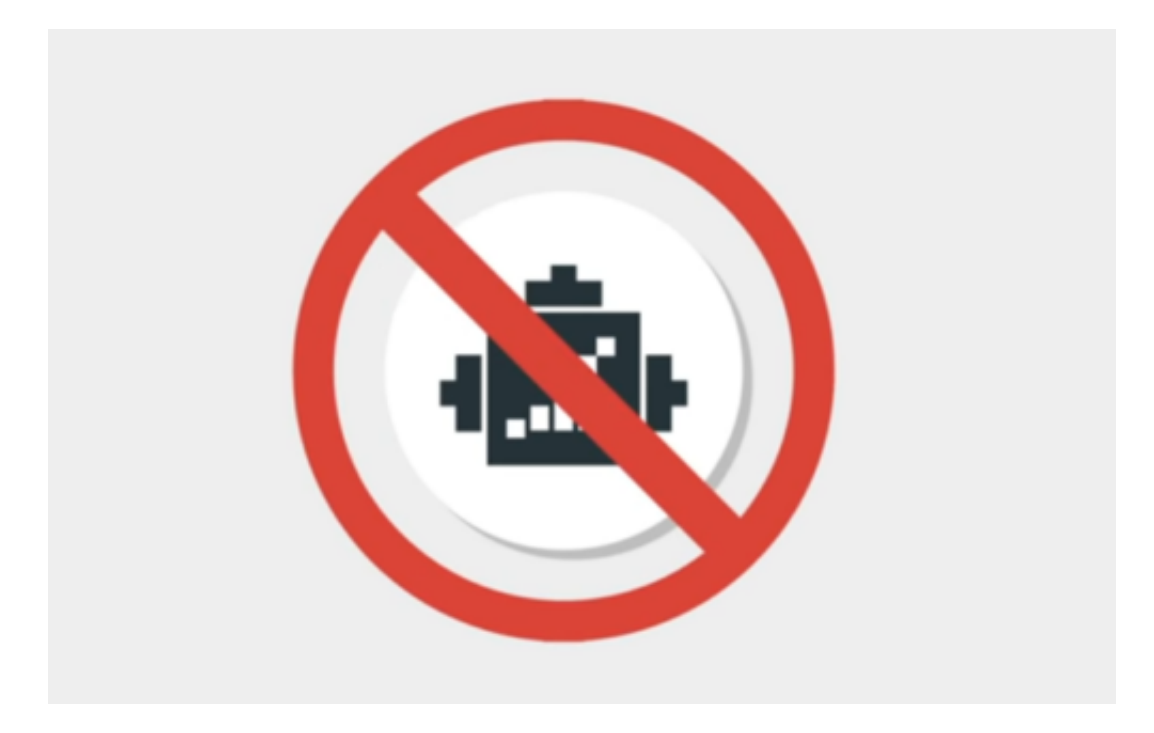

### **Seid verflucht, blöde Bots!**

**Capchta** werden diese Eingabefelder genannt, die wir User wie Geistesgestörte ausfüllen und anklicken müssen. Ein besonders beliebter, weil kostenlos zur Verfügung gestellter Dienst, um Menschen und Bots zu unterscheiden, nennt sich Recaptcha und kommt von Google. Viele, viele Webseiten nutzen Recaptcha, damit ihre Webformulare nicht von Bots geflutet werden. Jetzt hat Google mitgeteilt, dass Recaptcha künftig unsichtbar ist.

Das sind eigentlich äußerst gute Nachrichten für uns Nutzer. Das neue Recaptcha V3 ermittelt

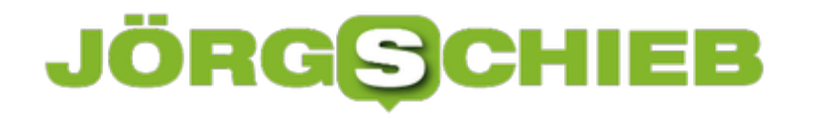

selbständig einen Score (zwischen 0,1 und 1,0) - und bestimmt so, ob es sich eher um einen Bot handelt (0,1) oder um einen Menschen (1,0), der gerade versucht, ein Formular abzusenden.

https://vimeo.com/298117374

Bots abzuwehren ist gar nicht so einfach

### **KI durchleuchtet uns**

Erreicht wird das mit Hilfe von KI. Ohne Künstliche Intelligenz geht heute offensichtlich gar nichts mehr. Der neue Algorithmus "beobachtet" die Nutzer: Wie schnell wird gescrollt, die Maus bewegt, das Formular ausgefüllt? Wird alles registriert und analysiert.

Wir ersparen uns das Enträtseln von Zeichenfolgen und Bildersammlungen - müssen uns dafür aber beobachten lassen. Was dabei genau erfasst und analysiert wird, erfahren wir nicht. Wir erfahren lediglich, dass die KI-Software selbstlernend ist und immer besser wird, je länger sie eingesetzt wird. Das sind also nicht nur gute Nachrichten. Das Surfen im Web wird komfortabler - allerdings kommt eine Überwachungsoption hinzu, die wir im Augenblick nicht wirklich einschätzen können.

### **Ethik in der Robotik**

Die Herkunft eines Menschen – ob Land, Ort oder sogar nur Stadtteil – beeinflusst maßgeblich seine Sicht auf die Welt. In vielen Ländern beschäftigen sich Ethikräte mit unterschiedlichsten Fragestellungen, seien sie rechtlich, naturwissenschaftlich, religiös oder medizinisch.

Gibt es auf einem Themengebiet neue Möglichkeiten, Erfindungen oder Durchbrüche, so ist es die Aufgabe des Ethikrates zu klären, ob und in welcher Form eine Nutzung dieser Dinge ethisch korrekt und überhaupt möglich ist. In der Medizin zum Beispiel ist das bei Studien zwingend vorgeschrieben.

Mit der Entwicklung der KI (künstlichen Intelligenz) ist ein solcher Fall eingetreten. Im Jahre 2004 fand in Sanremo (Italien) das erste internationale Symposion zur Roboterethik statt. Zu klären sind in diesem Zusammenhang etliche Fragen. Wo genau endet z.B. die programmierte KI und wo beginnt ein Bewusstsein? Sollten Roboter eigene Rechte erhalten? Je nachdem, wie weit die Entwicklung voranschreitet, sollte man hier aus unterschiedlichen Perspektiven herangehen.

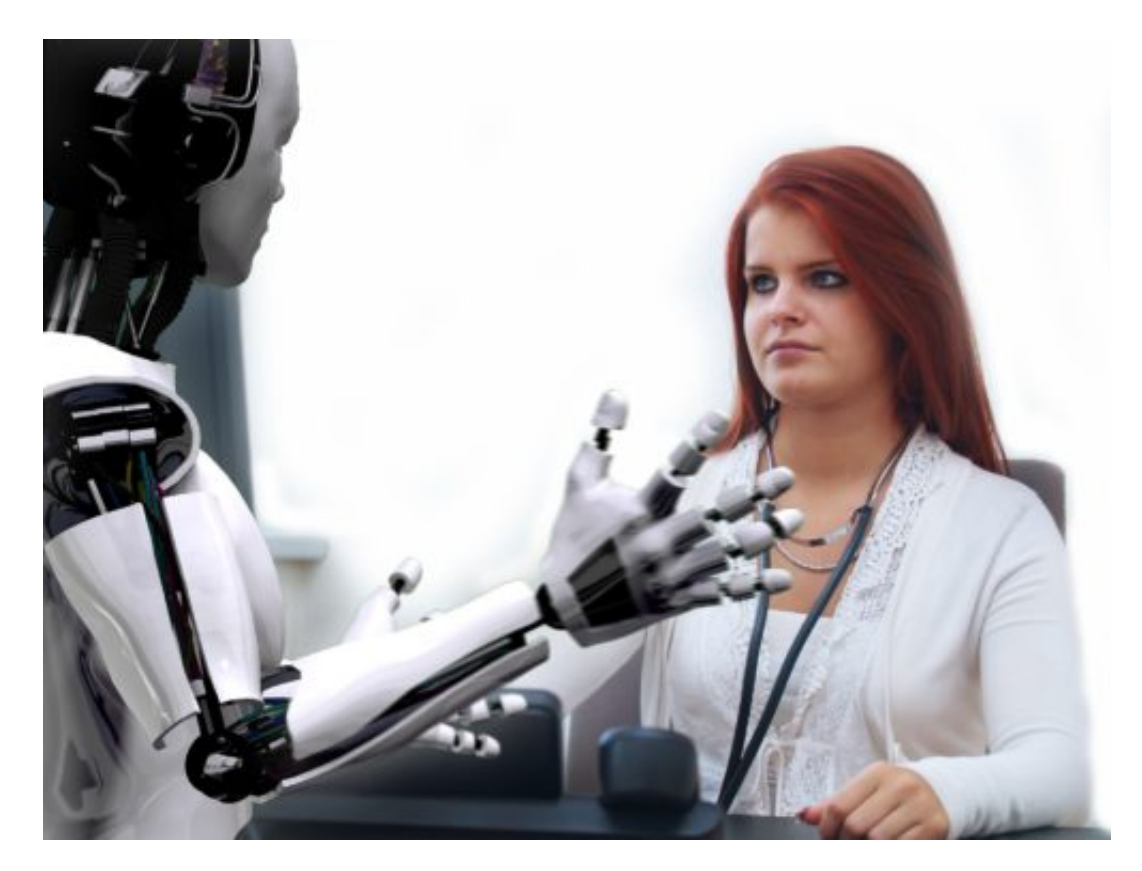

### **Wie weit darf Technik gehen?**

Doch auch die Frage, wie weit die rein programmierte Technik gehen darf und wie Entscheidungen zu fällen sind, muss unbedingt geklärt werden. Im Film "I, Robot" hat es Will Smith mit einem fühlenden Roboter zu tun. Dieser wurde darauf programmiert, die drei Asimov'schen Robotergesetze einzuhalten:

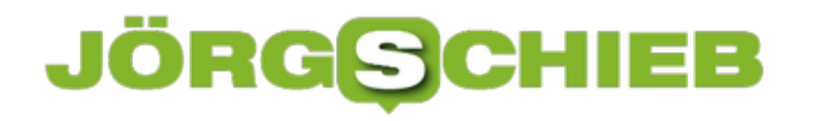

- 1. Ein Roboter darf kein menschliches Wesen (wissentlich) verletzen oder durch Untätigkeit (wissentlich) zulassen, dass einem menschlichen Wesen Schaden zugefügt wird.
- 2. Ein Roboter muss den ihm von einem Menschen gegebenen Befehlen gehorchen es sei denn, ein solcher Befehl würde mit der ersten Regel kollidieren.
- 3. Ein Roboter muss seine Existenz beschützen, solange dieser Schutz nicht mit der ersten oder zweiten Regel kollidiert.

Diese Gesetze wurden vom Schriftsteller Isaac Asimov in seiner Kurzgeschichte Runaround zum ersten Mal erwähnt.

Im Film ist nun angeblich ein Wissenschaftler in den Freitod gesprungen, einziger Zeuge: Sonny, ein Roboter mit künstlicher Intelligenz.

Anders als die anderen Roboter verfügt Sonny über einen freien Willen und wird nicht vom Hauptcomputer V.I.K.I. gesteuert. V.I.K.I. hat die Menschen analysiert und für sich entschieden, dass die Menschen und ihre Handlungsweisen den Mitmenschen und der Erde schaden.

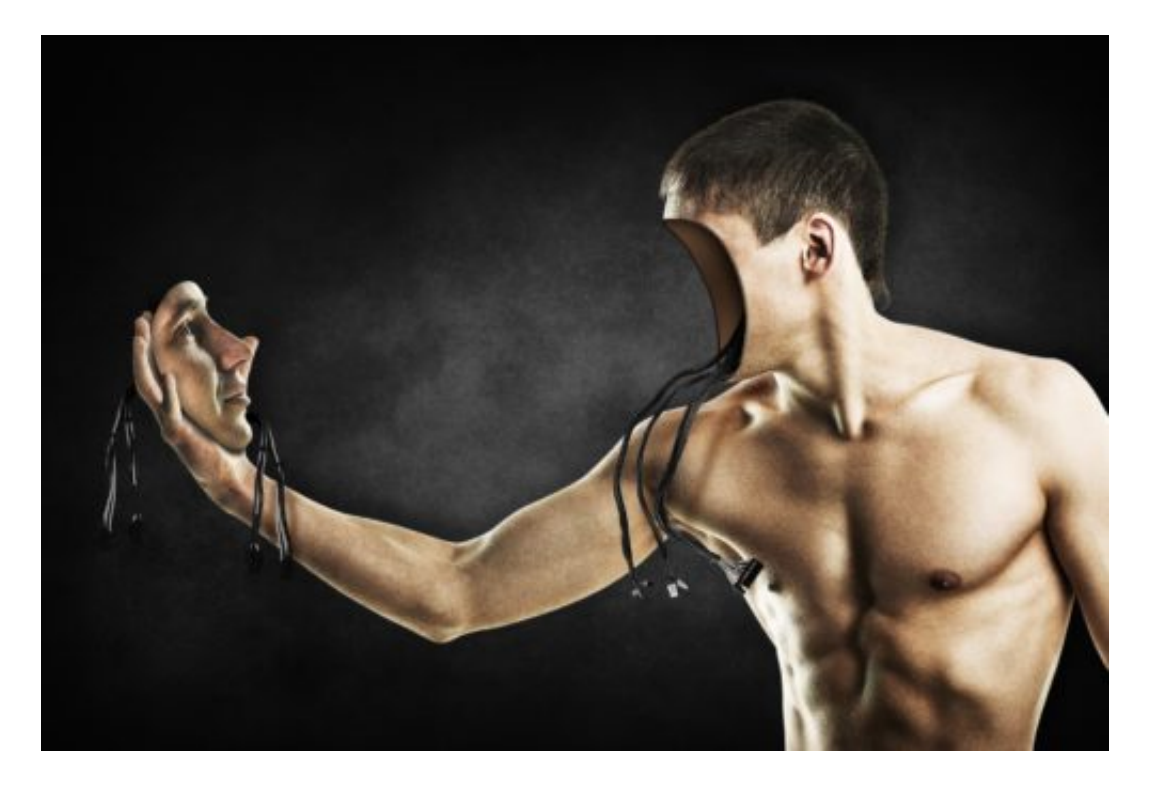

### **Spielfilm "I am Robot"**

Sie beschließt daher, die Roboter zu nutzen, um die Menschen zu lenken. Am Ende stellt sich heraus: Der Wissenschaftler hatte Sonny gebeten, ihn durch ein Fenster zu stoßen, um so die Polizei zu verständigen. Er kannte Detective Spooner (von Will Smith gespielt), den ermittelnden Polizisten, und sein Misstrauen Computern gegenüber.

Denn Spooner wurde einmal von einem Roboter aus einem im Wasser versinkenden Auto gerettet, während das Mädchen ertrank. Und dies einfach, weil die Überlebenschancen für ihn

höher waren als die für das Mädchen.

Was hier tatsächlich reine Science Fiction ist, ist heute jedoch bereits Realität. Denn auch wenn es diese typischen, menschenähnlichen Roboter noch nicht gibt, so sind bereits Vorläufer vorhanden, zum Beispiel in selbstfahrenden Autos.

#### **Selbstfahrende Autos treffen Entscheidungen**

Und auch hier stellt sich eine ethische Grundfrage: Was passiert, wenn ein solches Fahrzeug im Notfall selbst entscheiden muss? Sollten in jedem Fall die Insassen geschützt werden? Oder lieber Außenstehende? Fragt man hier Menschen unterschiedlicher Herkunft, so wird es hunderte unterschiedlicher Antworten geben.

Dass es sich genau so verhält, hat das MIT (Massachusetts Institute of Technology) herausgefunden, das sich mit genau dieser Frage beschäftigt hat.

Angenommen, ein Auto ist gezwungen, einem Hindernis auszuweichen: Welche Richtung soll es einschlagen, welche Opfer eher in Kauf nehmen?

Hier werden die unmöglichsten Fragen erörtert, um herauszufinden, wie ein Mensch sich entscheiden würde. Doch seien wir einmal ehrlich: In einer solchen Situation denkt ein Mensch doch nicht nach. Ein Mensch reagiert.

[caption id="attachment\_760094" align="alignnone" width="400"]

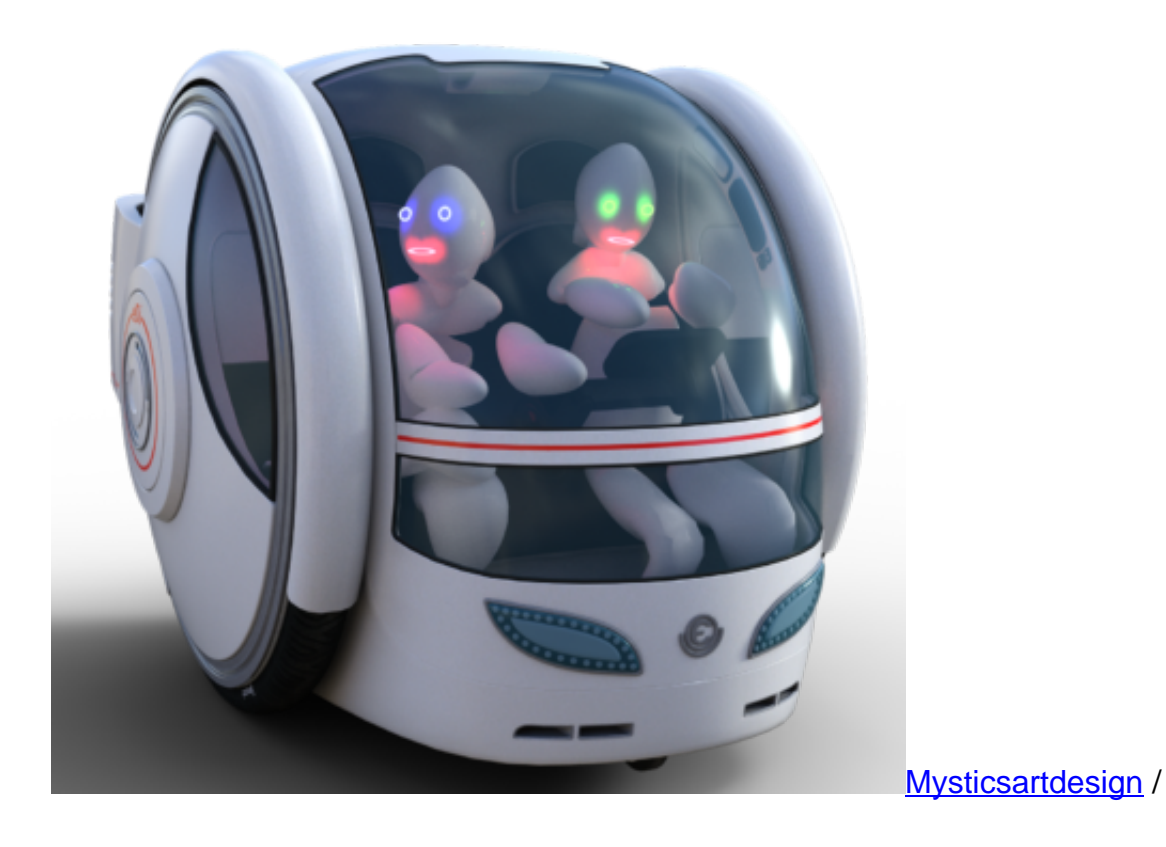

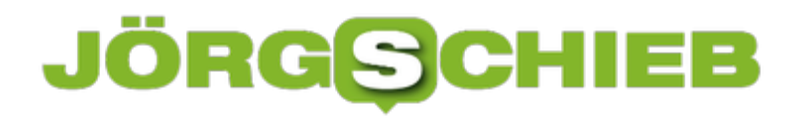

Pixabay[/caption]

Und hier ganz sicher auch aufgrund eigener Erfahrungen sowie unter Gesichtspunkten der eigenen Erziehung und des eigenen Pflichtgefühls. Menschen würden sicherlich häufig die falsche Entscheidung treffen, wenn es wirklich darauf ankommt. Teilweise sicherlich auch, weil die Chancen und Wahrscheinlichkeiten falsch eingeschätzt würden.

Ist hier also ein Computer möglixherweise der menschlichen Ethik und Moral überlegen? Sollte die Vorgehensweise rein rechnerisch festgelegt werden? Während im englischen Sprachraum die Ansicht vorherrscht, dass immer die Lösung bevorzugt werden sollte, die mehr Leben rettet, ist es in Deutschland beispielsweise verboten, Leben gegeneinander aufzuwiegen. J

edes Leben ist gleich viel wert. So dürfte ein Flugzeug, das in ein Hochhaus fliegt, nicht abgeschossen werden, um damit viele Leben zu retten, denn die wenigen Leben in der Maschine wären genauso viel wert.

Wo also sollten Computer eingreifen dürfen und wo nicht? Sicherlich muss irgendwann eine Entscheidung getroffen werden, die Frage ist nur, ob diese Entscheidung einzig bei den Programmierern liegen sollte oder ob nicht die Gesellschaft als solche diese schwere Entscheidung zu treffen hat.

Mehr dazu lesen Sie aus der Quelle

### **Panik im YouTube-Land: Video scheucht die Fans auf**

YouTube schauen: Das bedeutet für viele die Freiheit schlrechin. Klar, man kann entscheiden was man schauen möchte, auch wann, wo und wie oft. Doch nun scheucht das Video von zwei YouTubern vor allem die jungen Zuschauer auf. Denn das Video behauptet, alle bekannten und beliebten Kanäle würden schon bald für immer verschwinden. Schuld sei die EU. So ein Unfug.

In deutschen Kinderzimmern sind gerade laute Seufzer zu hören. Und auch Schluchzer. Es wird auch so manche Träne vergossen. Kein Wunder, denn das Video mit dem Titel Warum es Youtube nächstes Jahr nicht mehr gibt zeichnet ein äußerst düsteres Bild: Demnach ist es wahrscheinlich - nein: ausgemacht! -, dass schon bald alle geliebten YouTube-Stars vom Bildschirm und Display verschwinden. Belegen soll das eine - dramatisch ins Bild montierte - E-Mail der YouTube-Chefin.

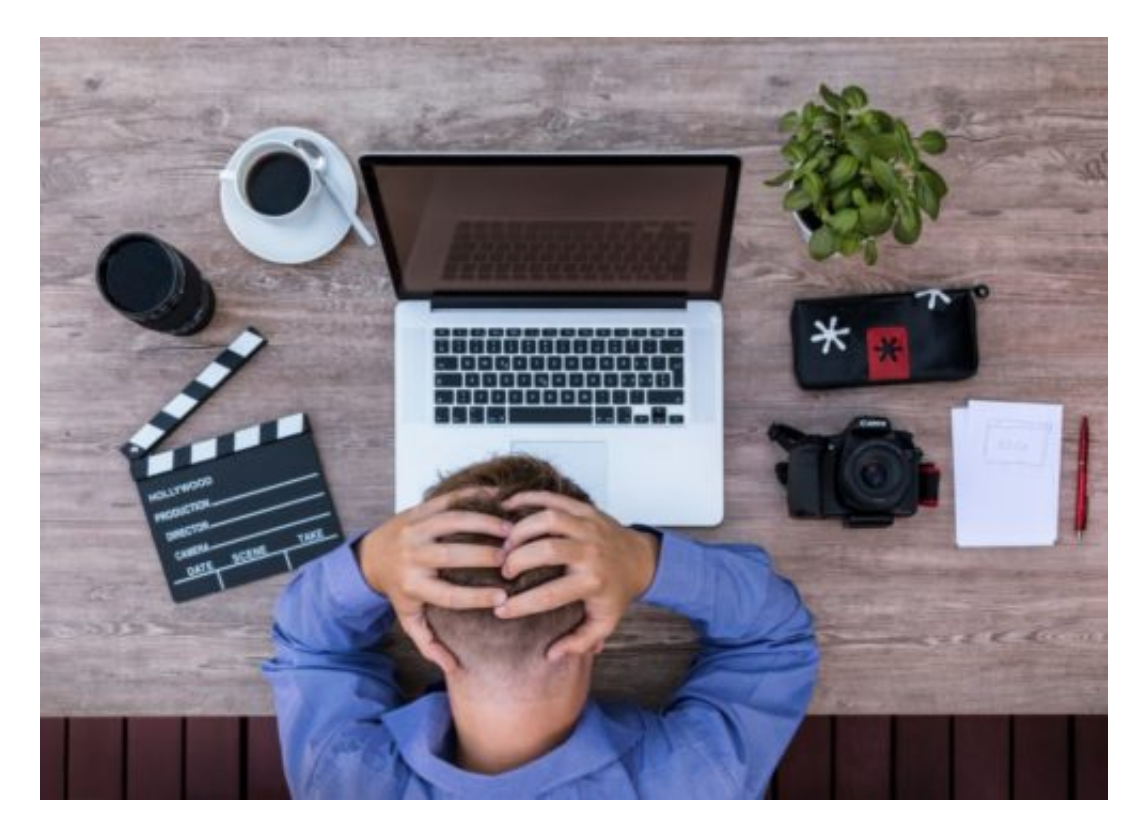

### **YouTube weg?**

YouTube weg? Kein Wunder, dass den Jugendlichen der Angstschweiß auf der Stirn steht. Über drei Millionen Mal wurde das Video schon angeschaut. Mehr als 48.000 Kommentare haben sich angesammelt. Die Macher haben ganze Arbeit geleistet: Wenn sich die beiden - ein Medienstudent aus Hannover und ein Psychologiestudent aus Köln - für den "Preis für demagogische Videos" bewerben würde, sie hätten gute Chancen, ihn einzuheimsen,

Denn das Video schürt geschickt Ängste. Es setzt konsequent auf Emotionen. Nimmt es mit Fakten nicht so genau. Verdreht Tatsachen. Will nicht aufklären, sondern bewegen. Also im Grunde, wie eine politische Rede. Die Leute sollen sich aufregen und eine Petition

unterschreiben, sich bei der Politik beschweren. In der Sache geht es um das neue Urheberrecht, das schon bald in Europa kommen soll.

https://www.youtube.com/watch?v=3XsBRIxxwCY

### **Video schürt Ängste vor der EU**

Die Urheberrechtsnovelle ist äußerst umstritten. Aus guten Grund. Die befürchteten Upload-Filter werden zweifellos eine Menge Verwirrung stiften, auch Probleme bringen. Aber ganz sicher wird YouTube deshalb nicht sein Geschäftsmodell beerdigen. Wer diesen Eindruck erweckt, muss sich den Vorwurf der Manipulation gefallen lassen. "Vielleicht haben wir im Video doch etwas zu stark emotionalisiert", gesteht einer der Macher jetzt.

Kann man wohl sagen. Unsinn zu verbreiten, ist eben kein Privileg des US-Präsidenten. Das Video richtet großen Schaden an, denn es stellt die EU in einem falschen Licht dar. Als Spielverderber. Ahnungslose. Das kann man denken, aber dann sollten die Argumente und Fakten stimmen.

Die Videomacher haben der Sache damit ganz sicher keinen Gefallen getan. Denn derart über das Ziel hinauszuschießen, das rächt sich in der Regel.

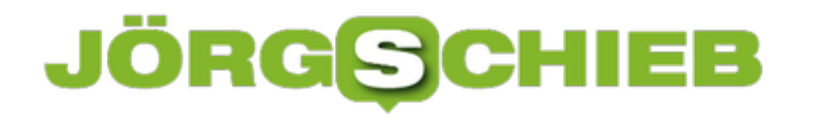

### **Facebook in Europa verzeichnet Nutzerschwund**

Wäre Facebook ein Land, es wäre das größte der Erde. Mit mehr Bürgern als Indien oder China. 2,24 Milliarden Nutzer weltweit hat die Firmenzentrale vor einigen Tagen in ihrem Quartalsbericht gemeldet. So viele wie noch nie. Facebook wächst weiterhin rasant – nur nicht in Europa. Hier ist die Zahl der User, wenn auch minimal, zurückgegangen. Kommt auf Facebook das Ende des Booms zu?

In Europa kehren zumindest einige Menschen Facebook den Rücken. Facebook meldet in Europa im letzten Quartal 375 Millionen monatlich aktive User. Als aktiv gilt, wer sich mehr als einmal im Monat bei Facebook anmeldet.

Im Quartal davor waren es 376 Millionen. Die Zahl der aktiven User ist also um eine Million gesunken. Das klingt erst mal nicht dramatisch und ist auch nicht gleich dramatisch, aber widerspricht so vollständig dem irrsinnigen Wachstum, das man im Silicon Valley kennt und erwartet.

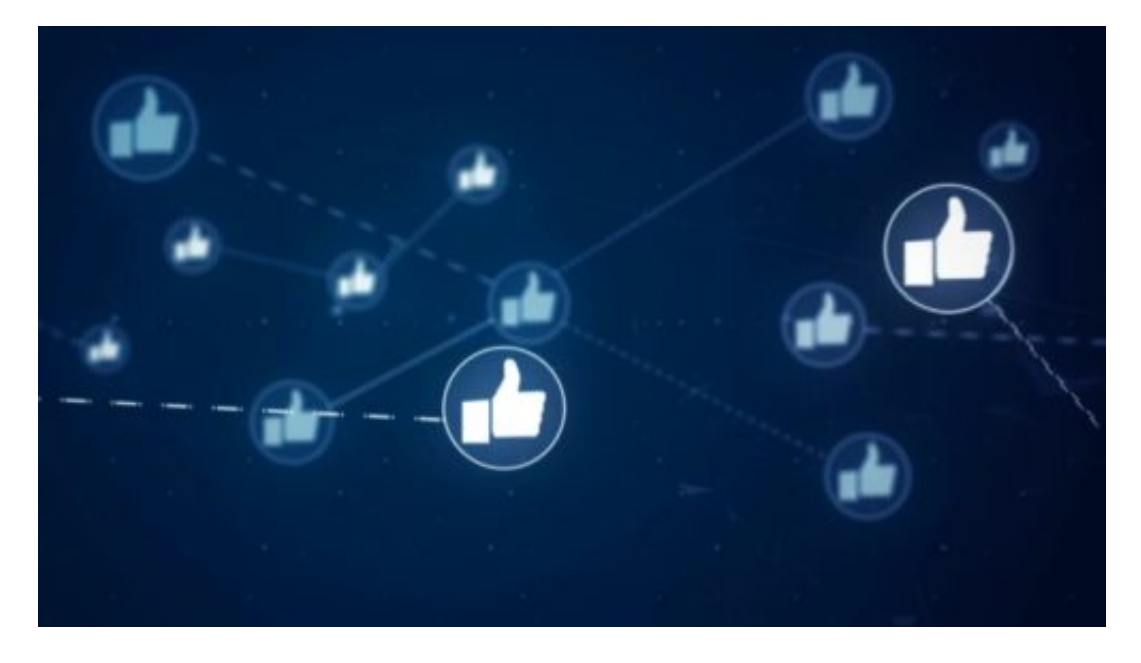

#### **Das Vertrauen schwindet**

Es gibt aus meimer Sicht zwei Gründe, wieso in Europa die Zahlen sinken. Natürlich ist ein Markt irgendwann auch gesättigt. Mehr als alle Menschen in einem Land kann man nicht zu Usern machen. Doch entscheidend ist in Europa zweifellos, dass der zurückliegende Cambridge-Analytica-Skandal hier bei uns in Europa für das größte Aufsehen gesorgt hat.

In den USA war man auch "not amused", aber in Europa gab es Empörung. Vielen Menschen reicht es einfach – und sie gehen. Hinzu kommt die Datenschutzgrundverordnung (DSGVO), die seit Mai 2018 in Kraft ist und Facebook wie andere Onlinedienste zwingt, die Dinge offener zu legen.

Dadurch bekommen die Menschen klarer mit, was Facebook eigentlich macht – nämlich: Daten sammeln. Vielen gefällt das nicht und sie nutzen Facebook nicht mehr.

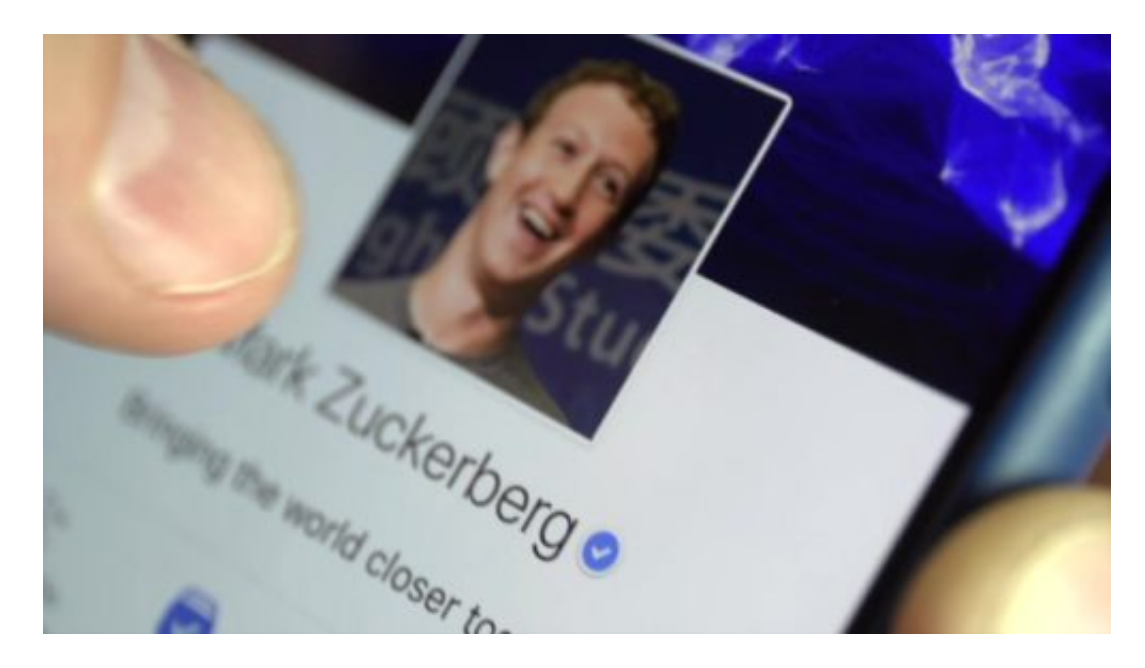

### **Problem für alle Sozialen Netzwerke**

Ist das für Facebook und andere Social Media Dienst ein Problem – oder angesichts der noch geringen Zahlen eher egal?

Egal ist das ganz sicher nicht. Der kometenhafte Aufstieg der Facebook-Aktie wird nun natürlich in Frage gestellt. Es wird auch gefragt, ob sich die Probleme, die Facebook in Europa hat, nicht früher oder später auch in anderen Regionen ergeben könnten. WhatsApp zum Beispiel hat durchaus auch in anderen Ecken der Welt ein Problem.

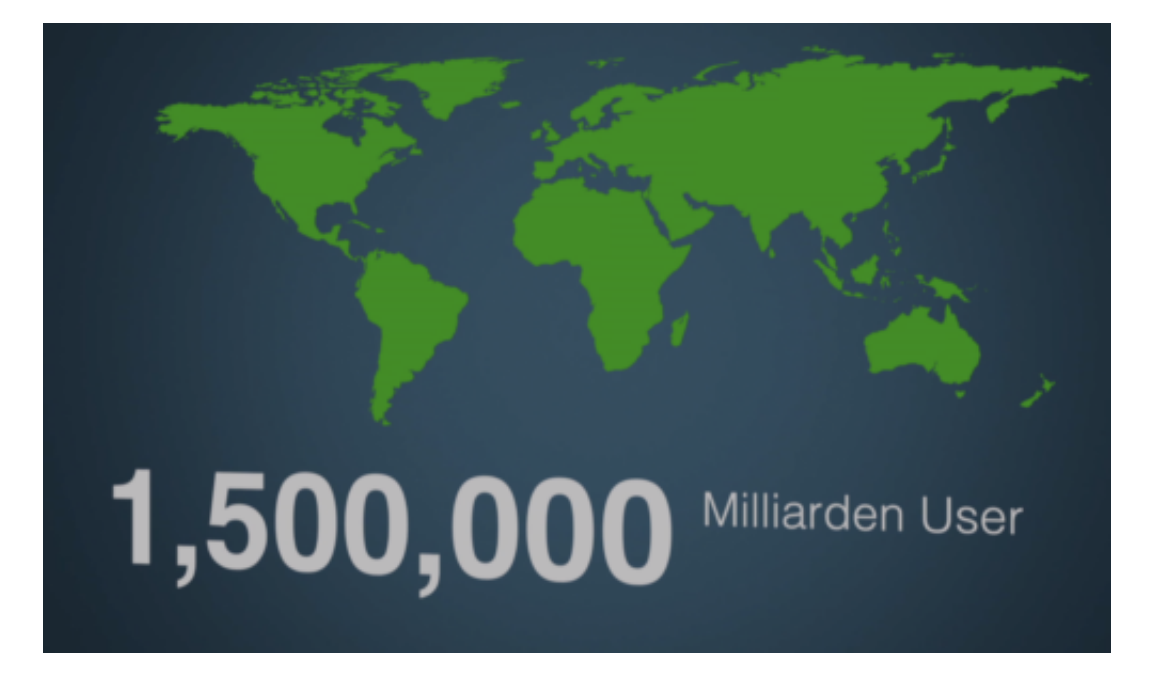

### **JÖRGØC**

### **Auch WhatsApp in der Kritik**

In Indien ist WhatsApp in der Kritik, weil der Messenger-Dienst beim Verbreiten von Falschnachrichten geholfen hat, die am Ende zu Lynchmorden geführt haben. WhatsApp als Verteilstation für Fake-News und Unsinn. Ähnlich in Brasilien: Hier wurden vor der Wahl viele Falschmeldungen rausgehauen, um dem politischen Gegner zu schaden.

Ein klarer Fall von Wahlmanipulation – über WhatsApp. Die Wahlbehörde hat dort 100.000 WhatsApp-Konten sperren lassen, aber WhatsApp hat nicht gerade kooperiert, sondern nur widerwillig den Anweisungen der Behörden Folge geleistet. Das ist alles keine gute Werbung – und lässt die Frage lauter werden, wie denn mit WhatsApp Geld verdient werden soll.

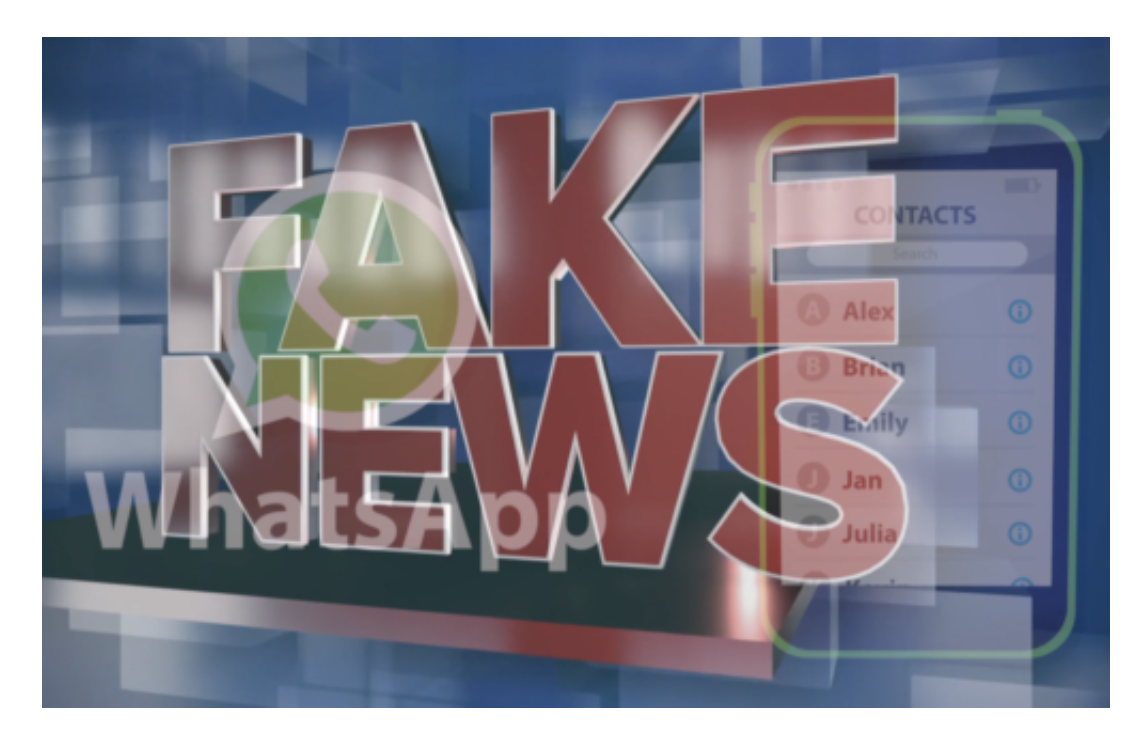

### **Gibt es denn Alternativen?**

Das am schnellsten wachsende und an Popularität gewinnende sogenannte Soziale Netzwerk ist Instagram. Hier strömen die Leute in Heerscharen rein. Hier haben wir ganz andere Probleme als bei Facebook, vor allem mit Influencern und Schleichwerbung. Aber hier gehen viele hin – allerdings gehört Instagram auch zu Facebook.

Echte Alternativen, die nicht in der Hand von Großkonzernen sind, gibt es nicht. Google+ hat vor kurzem seine Tore geschlossen. Alternative Netzwerke wie **Ello oder Diaspora** gibt es zwar. Allerdings gibt es hier praktisch keine Inhalte:

Man ist nahezu allein, wenn man dort ist. So funktioniert ein Soziales Netzwerk aber nicht. Je mehr Menschen um einen herum sind, desto besser. Das ist die magnetische Sogkfragt, die bereits erfolgreiche Netzwerke wie Facebook, YouTube, WhatsApp oder Instagram haben.

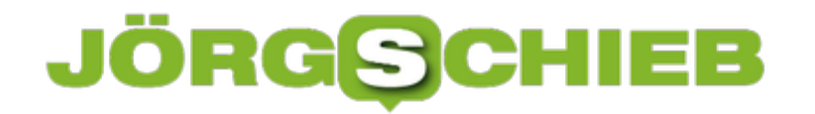

#### **Also Facebook auf immer und ewig?**

Die Dinge können sich schnell entwickeln. Facebook hat die Welt lange genug an der Nase herumgeführt. Gut möglich, dass sich das nun endlich rächt – was verdient wäre. Mark Zuckerberg macht sich auch bereits Gedanken über das Facebook der Zukunft, denn die Timeline – also die Zeitleiste, in der alle Beiträge chronologisch auftauchen –, hat sich auch schon verbraucht.

Es werden immer öfter Stories veröffentlicht. Das ist bei Instagram so, bei WhatsApp und Facebook. Also kurze Bilderfolgen, die wie Geschichten wirken. Facebook muss und wird sich überlegen, wie die wiederum zu Geld zu machen sind. Und die User werden sich überlegen, ob sie sich das gefallen lassen.

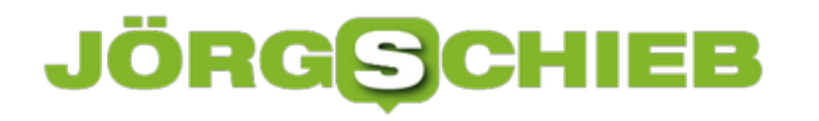

### **WhatsApp, die neue Fake-News-Schleuder**

Fake-News. Verbreitung von Falschmeldungen. Wahlmanipulation... Wenn wir das hören, denken wir reflexartig an Facebook. Vielleicht noch an Twitter. Instagram. Snapchat. Aber das war's. WhatsApp hat keiner so richtig auf den Zettel. Dabei entwickelt sich WhatsApp zunehmend zu einem wichtigen Instrument, um Falschmeldungen zu verbreiten. In Brasilien – wo gerade erst Wahlen stattgefunden haben – war das schon so.

WhatsApp sieht völlig harmlos aus. Wie eine App, mit der man Nachrichten mit Freunden austauschen kann. Ist sie auch – aber eben längst nicht nur das. Da WhatsApp mittlerweile über 1,5 Milliarden Nutzer weltweit hat, lässt sich über WhatsApp fast jeder erreichen. Kostenlos. Unkontrolliert. WhatsApp ist damit ein ideales Instrument zur gezielten Manipulation geworden.

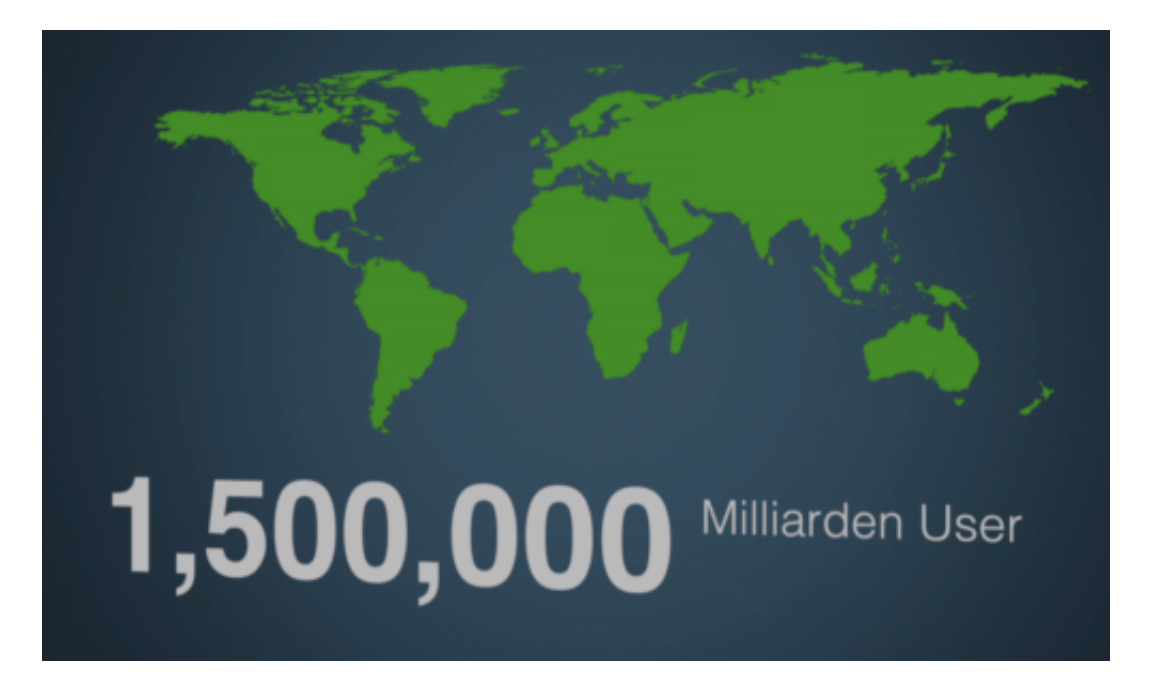

### **Wahlmanipulation per WhatsApp in Brasilien**

In Brasilien wurde von dieser Möglichkeit offensichtlich intensiv Gebrauch gemacht – für politische Kampagnen.

Brasilien hat ja kürzlich erst gewählt. Vor allem dem Sieger, dem künftigen Präsidenten **Bolsonaro,** wurde schon vor der Wahlvorgeworfen, im großen Stil Falschmeldungen verteilt zu haben. Über WhatsApp.

Aufgedeckt hat das die größte brasilianische Tageszeitung **Folha de São Paulo**. Demnach wurden etliche Kampagnen, Falschmeldungen, Hetze und auch Fotos über WhatsApp verbreitet, die den politischen Gegner denunzieren sollen. Angeblich hat aber auch die andere politische Seite zu solchen Tricks gegriffen, wenn auch nicht so intensiv.

### **JÖRG** $\boldsymbol{\mathsf{G}}$ EE

Fest steht – auch das kann man in der brasilianischen Presse nachlesen: In Brasilien ist WhatsApp der größte Verbreiter von Fake-News, in den USA ist es Facebook.

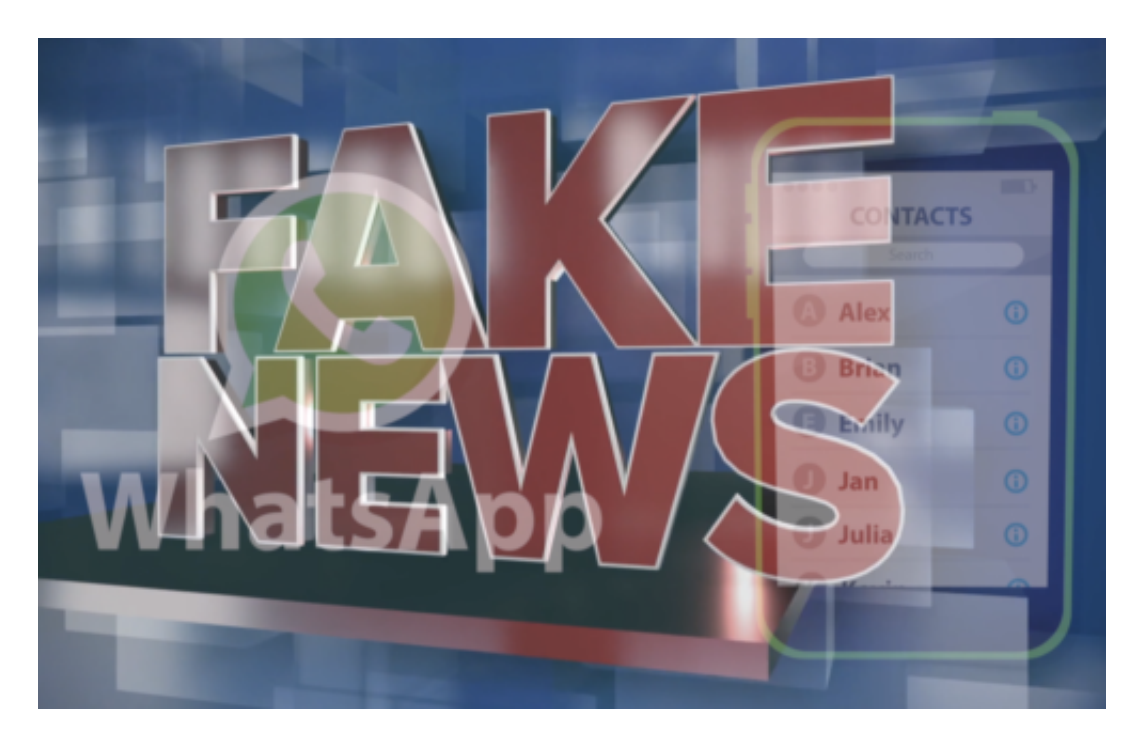

### **Gezielte Kampagnen auf WhatsApp**

Die Wahlbehörde in Brasilien hat daraufhin 100.000 WhatsApp-Konten schließen lassen, auch von PR-Agenturen, die dahinter gesteckt haben sollen.

Es ist völlig unstrittig, dass es die Kampagnen gegeben hat. Man weiß nur nicht, was sie genau gekostet haben, wie viele Leute durch die Kampagnen erreicht wurden und welche Wirkung sie konkret entfaltet haben.

Nur eins ist unstrittig: WhatsApp lässt sich für das gezielte Verteilen von Falschmeldungen nutzen. Und: Es wird dafür auch genutzt.

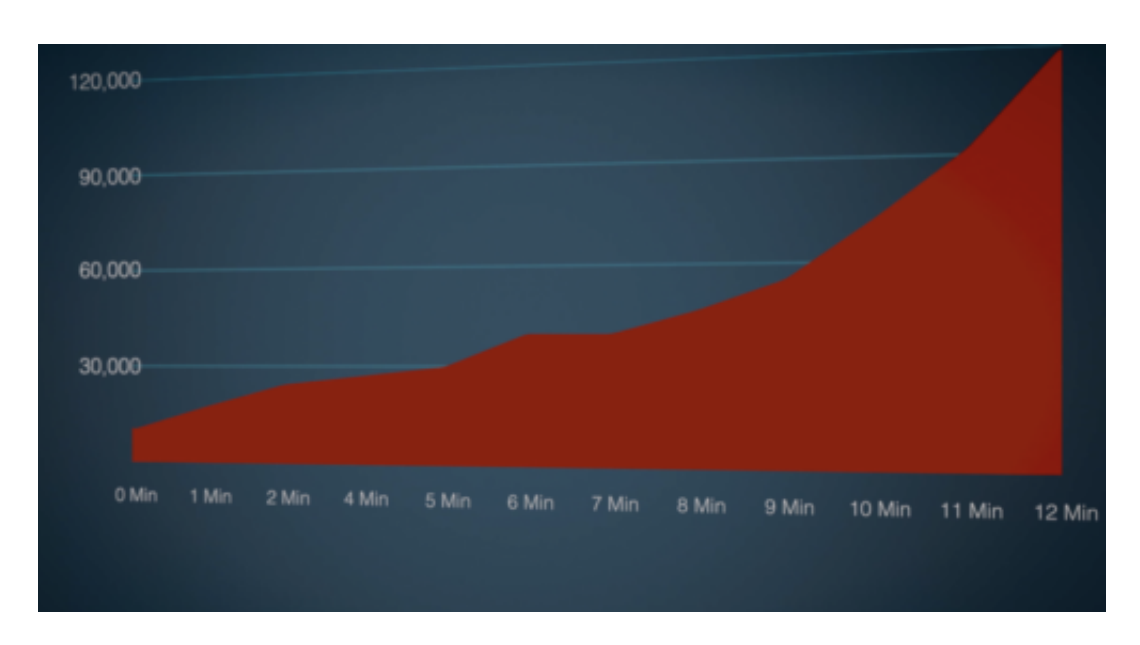

#### **Falschmeldungen verbreiten sich besonders schnell**

Studien belegen: Falschmeldungen verbreiten sich sechs Mal schneller und erreichen zehn bis hundert Mal mehr Leute als wahre Nachrichten. Denn Falschmeldungen sind emotional, sie wühlen den Empfänger auf. Und: Die User verbreiten die Nachrichten weiter. Geht ja auch ganz einfach bei WhatsApp: In Gruppen. Und durch die Weiterleitungsfunktion.

Das Problem: Der Empfänger sieht: Aha, eine Nachricht von jemanden, den ich gut kenne. Das Vertrauen in die Relevanz der Nachricht ist hoch. Sie wird gelesen. Und wieder weitergeleitet. Der Schneeballeffekt ist kaum aufzuhalten. Die ursprüngliche Quelle der Nachricht kennt keiner. Eine gefährliche Mixtur.

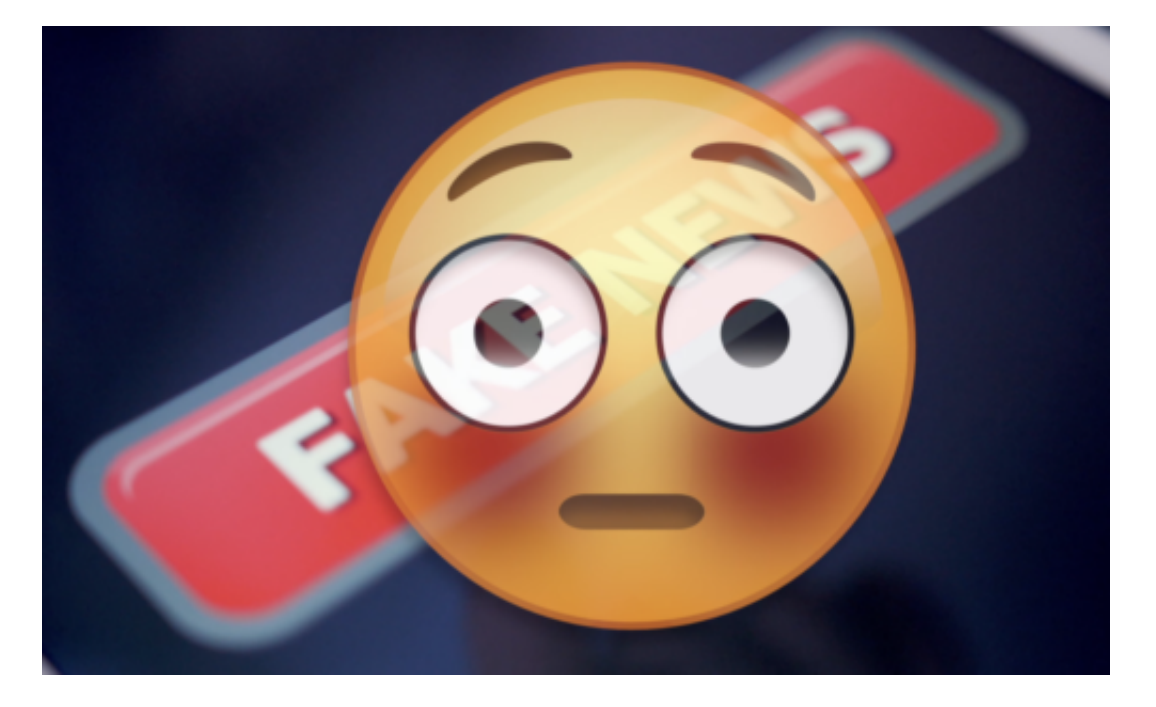

**Ein gefährlicher Effekt**

Wie gefährlich dieser Effekt ist, zeigt ein anderes Beispiel aus diesem Jahr. In Indien gingen Fotos und Videos viral, die Kidnapping zeigen: Da stürmen junge Männer mit Motorrädern in Dörfer und entführen Kinder auf offener Straße. Diese Meldungen haben sich wie ein Strohfeuer verbreitet – und ungeheure Angst ausgelöst. Verständlicherweise.

Am Ende haben die Falschmeldungen eine Massenpanik maniplausgelöst und sogar zu einigen Lynchmorden geführt.. Denn das Kidnapping hat es nie gegeben. Das Video kann aus Pakistan und war nicht echt.

Das zeigt, welche Dynamik so etwas auslösen kann – und wie gefährlich eine Messenger-App ist, die jeder nutzt, über die sich unkontrolliert Nachrichten verteilen lassen.

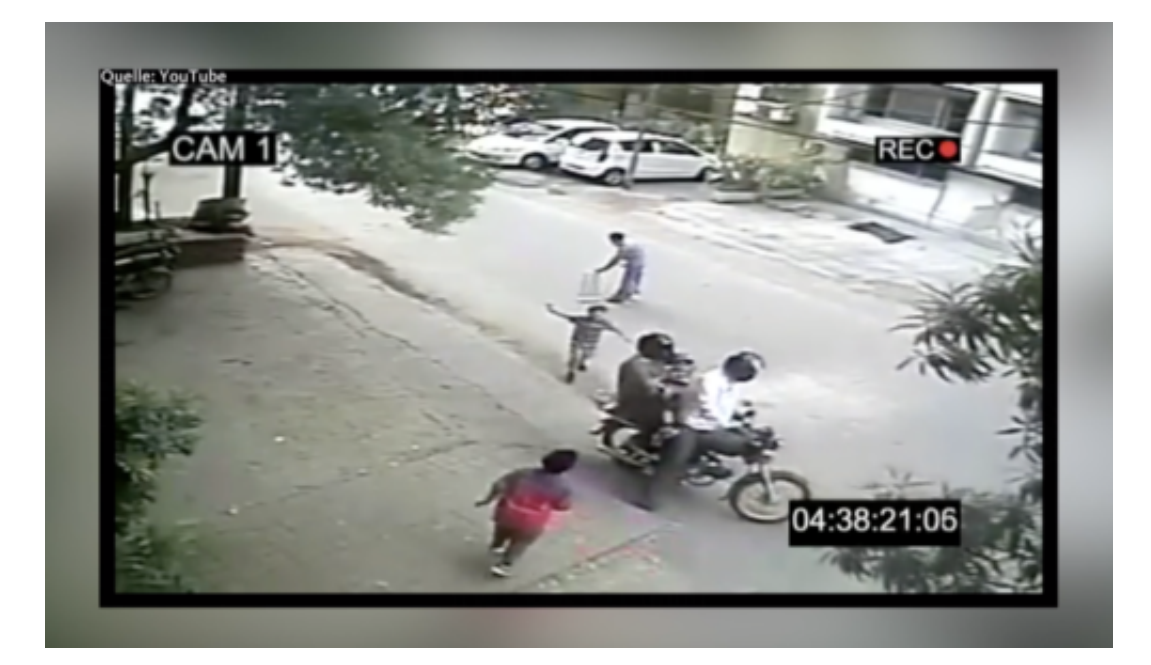

### **Ein Video, das in Indien viral gegangen ist**

Es ist nicht leicht, das Problem in den Griff zu bekommen. In Brasilien wurden 100.000e WhatsApp-Konten durch die Wahlbehörde gesperrt. WhatsApp hat nur widerwillig mitgemacht. Aber die Sperrungen sind nötig, um das Schlimmste zu verhindern.

Nach den schlimmen Ereignissen in Indien hat WhatsApp zumindest die Zahl der Empfänger reduziert, denen man eine Meldung gleichzeitig weiterreichen kann. Das verlangsamt den Schneeballeffekt lediglich ein wenig, löst aber keineswegs das Problem. Das Problem ist WhatsApp selbst. Weil es kostenlos und unkontrolliert ist.

### **JÖRG** IEB

**schieb.de** News von Jörg Schieb. https://www.schieb.de

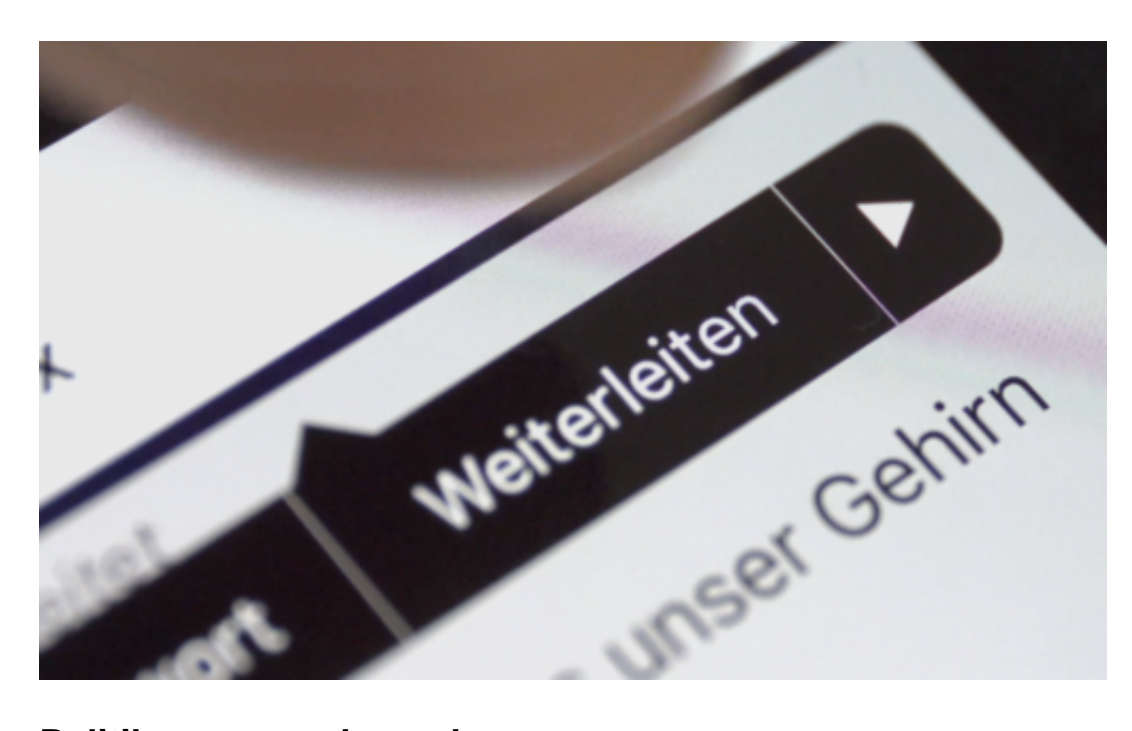

#### **Politik muss wach werden**

Die Politik muss wach werden, damit unsere Wahlen in Europa im Mai 2019 nicht manipuliert werden. WhatsApp müsste gezwungen sein, auffällige Konten blitzschnell zu sperren. Die massenhafte Verbreitung von Meldungen zu verhindern. Unseriöse Quellen zu kennzeichnen. Es bleibt nicht viel Zeit.

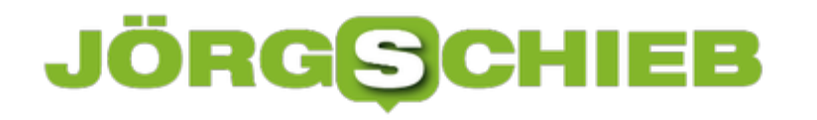

### **Facebook: 2-Faktor-Auth ohne Telefon**

Facebook nutzt Handy-Nummern der 2-Faktor-Authentifizierung für Werbung. Wem das nicht gefällt, aber dennoch seinen Online-Account absichern will, kann stattdessen auch eine Authentikator-App verwenden.

Dazu zunächst am Desktop-PC im Browser beim Facebook-Account anmelden. Jetzt oben rechts auf das Menü klicken und dann von dort die **Einstellungen** öffnen. Nun zum Bereich **Sicherheit und Login** wechseln.

Jetzt kann bei der Rubrik **Zweistufige Authentifizierung** auf den Button zum Loslegen geklickt werden. Danach wird erneut das Passwort abgefragt. Anschließend nicht die Option zur Nutzung einer Mobil-Nummer auswählen, sondern stattdessen eine Authentikator-App nutzen und den QR-Code scannen.

Ab sofort wird bei jeder Anmeldung bei diesem Facebook-Konto ein Code abgefragt, der aus der Authentikator-App ausgelesen werden muss – auch ohne SMS-Empfang.

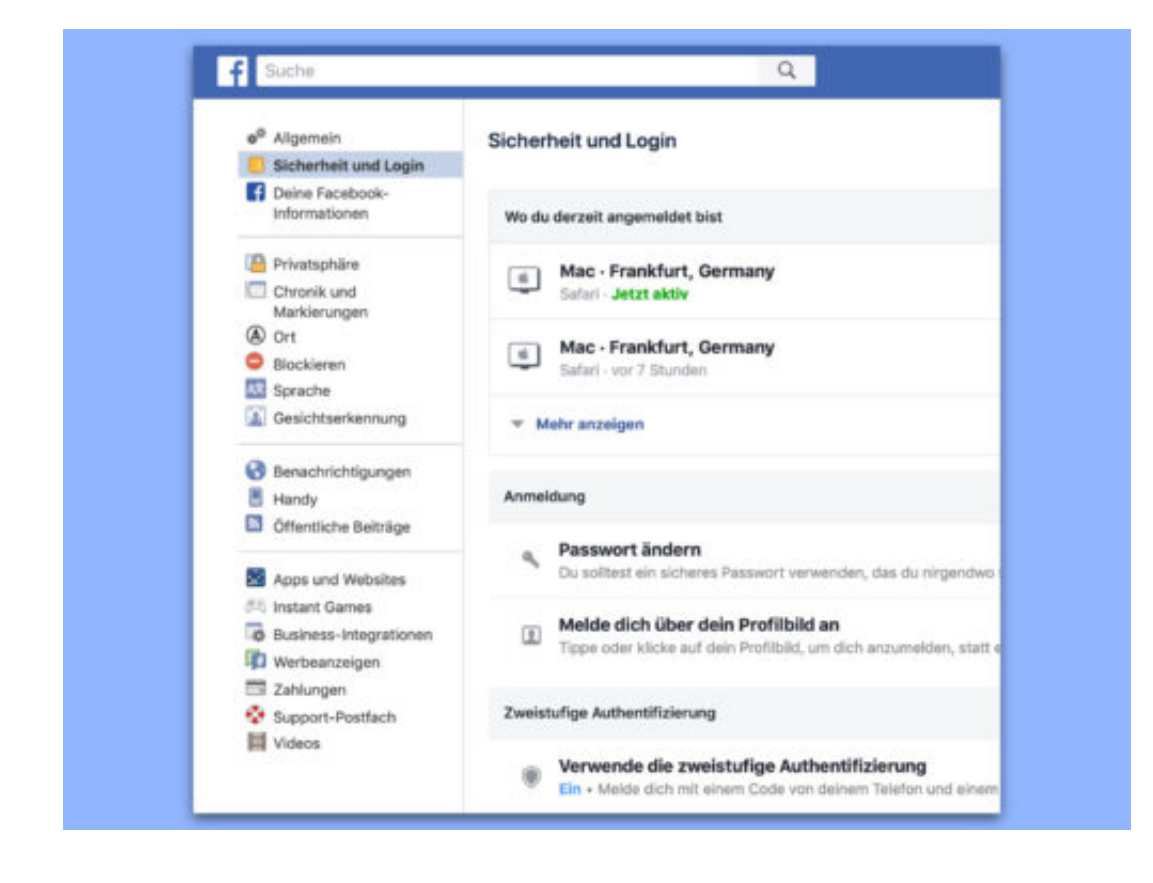

### **Google+-Profil löschen**

Google hat angekündigt, dass die Consumer-Version von Google+ bis Ende August 2019 eingestellt wird. Das Ende ist auf ein alarmierendes Problem zurückzuführen, bei dem das soziale Netzwerk die personenbezogenen Daten von 500.000 Nutzern preisgab. Auf Wunsch können Nutzer ihr Konto schon jetzt entfernen.

Als es 2011 zum ersten Mal auf den Markt kam, war Google+ in aller Munde, und Millionen von Nutzern haben sich angemeldet – nur um es schließlich zu vergessen. Aber eine große Anzahl Nutzer war gezwungen, ein Profil zu erstellen, denn früher war ein Google+-Profil für andere Dienste wie YouTube und Gmail nötig. Nun wird Google das soziale Netzwerk in weniger als einem Jahr untergehen lassen. Wenn Sie also die Google+-Daten sichern und Ihr Profil jetzt löschen möchten, folgen Sie einfach den folgenden Schritten.

#### **Zuerst Back-up erstellen**

Das erste, was Sie tun wollen, ist, alle Daten herunterzuladen, die Sie an den Dienst geschickt haben, z.B. Fotos. Rufen Sie dazu die **Download-Seite von Google Takeout** auf. Melden Sie sich an, und wählen Sie Google+ und jeden anderen Google-Dienst, von dem Sie ein Backup wünschen. Um es Google+-spezifisch zu machen, klicken Sie auf **Nichts auswählen**, aktivieren dann nur Google+, scrollen nach unten und klicken auf **Weiter**.

Wählen Sie anschließend aus, wie Ihre Daten geliefert werden sollen. Zur Auswahl stehen ein Download-Link per eMail oder ein Upload zu Dropbox oder OneDrive. Sie können auch den Typ der Archivdatei und die maximale Größe einstellen.

Als Nächstes können Sie Ihr Google+-Profil löschen. Gehen Sie zur Seite Google+ Downgrade, melden Sie sich an und folgen Sie den Anweisungen auf dem Bildschirm. Dann setzen Sie ein paar Häkchen und bestätigen, dass Sie aussteigen möchten.

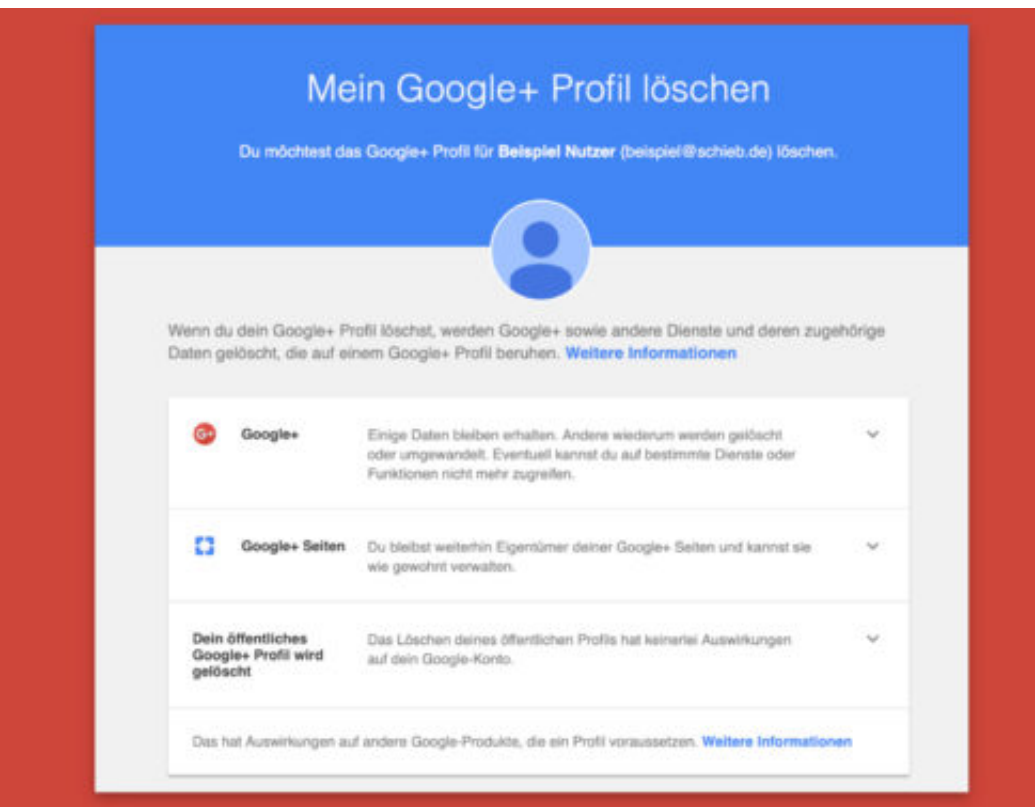

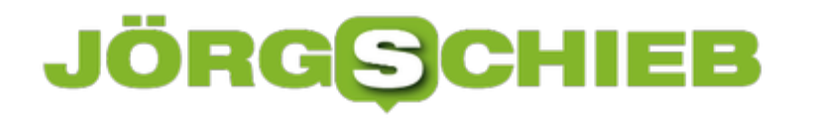

### **Firefox: Vorschau der Tabs anzeigen**

Normalerweise zeigt Windows 10 bei Nutzung von Firefox unten in der Taskleiste nur eine Vorschau des aktiven Browser-Tabs. Das gilt selbst dann, wenn im Firefox-Fenster mehrere Registerkarten mit Webseiten geöffnet sind.

Um die zugehörige Einstellung zu ändern, gehen Sie wie folgt vor:

- 1. Zunächst Firefox starten.
- 2. Jetzt die Pseudo-Adresse **about:config** aufrufen.
- 3. Nun die Sicherheitswarnung bestätigen, falls sie erscheint.
- 4. Dann nach der Option **taskbar.previews.enable** suchen.
- 5. Die Eigenschaft per Doppelklick auf **true** stellen, fertig.

Die Änderung wird sofort wirksam und kann bei mehreren geöffneten Firefox-Tabs sofort begutachtet werden, indem mit der Maus auf das Symbol in der Taskleiste gezeigt wird.

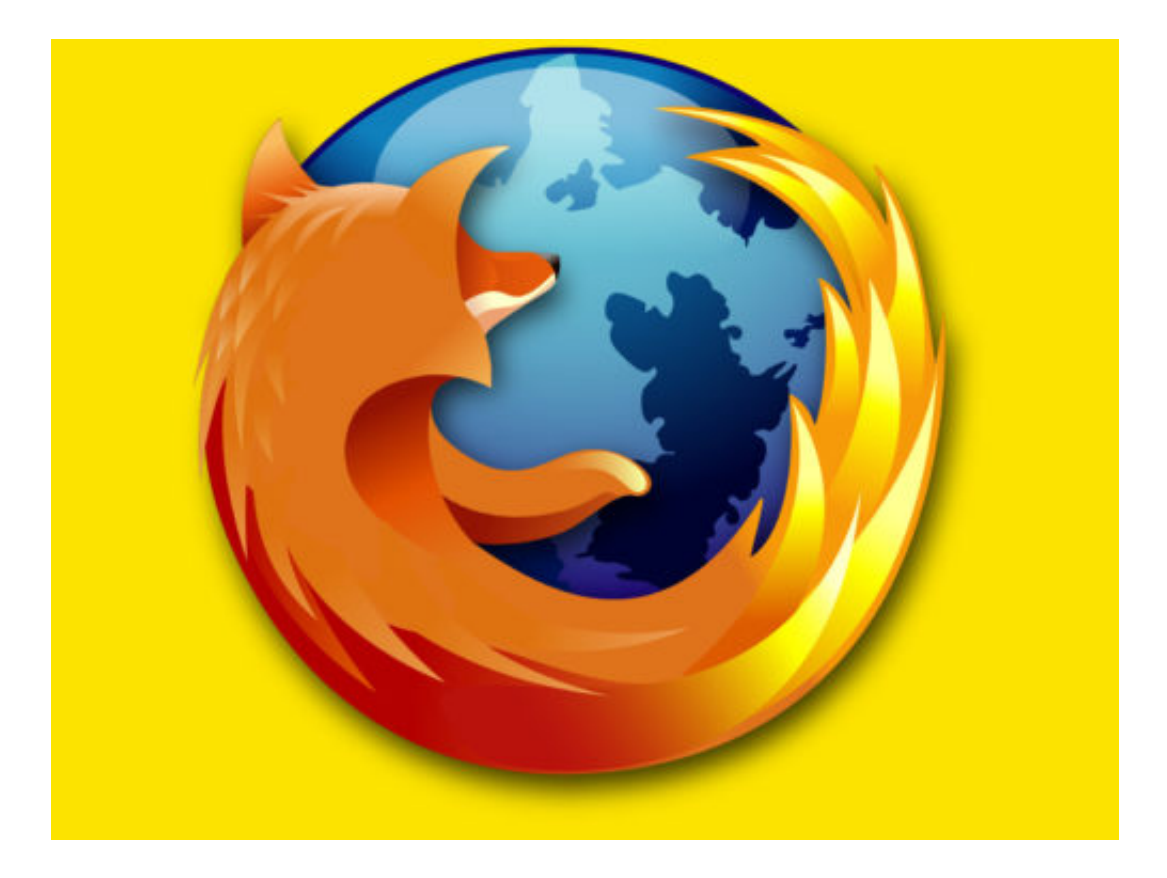

### **Windows 10: Apps automatisch beenden**

Manchmal müssen Programme eine Zeit lang laufen, sollen dann aber beendet werden. Im Idealfall stellt man einfach einen Timer zum Herunterfahren des PCs. Wenn das nicht geht, können auch einzelne Programme zeitgesteuert beendet werden.

Dazu laden Sie das kostenlose Tool AutoClose herunter und installieren Sie es. Jetzt das Programm starten, für das Sie planen wollen, wann es beendet werden soll. Klicken Sie auf die Schaltfläche **Add a task**und wählen Sie die App oder den Prozess aus, für den Sie das Beenden planen möchten.

Sie können das Schließen der App auf zwei Arten planen: Intervallzeit und genaue Zeit. Standardmäßig ist die Option **Interval** eingestellt, über die Sie einstellen können, wie lange eine App ab der aktuellen Zeit geschlossen werden soll, z. B. wenn Sie möchten, dass eine App nach 10 Minuten geschlossen wird.

### **Zu bestimmtem Zeitpunkt beenden**

Wenn Sie möchten, dass das Programm zu einem bestimmten Zeitpunkt geschlossen wird, können Sie die Option **Schedule** auswählen und die Uhrzeit und das Datum einstellen, wann die App geschlossen werden soll. Sobald Sie fertig sind, klicken Sie unten auf die Schaltfläche **Add**.

Die App bietet auch eine einfache Möglichkeit, Apps auszuwählen, die Sie für die Schließung planen möchten: Klicken und ziehen Sie das kleine Kastensymbol oben im Fenster **Add a task** und zielen Sie dann mit der Maus auf das Fenster des Programms, das Sie später auswählen möchten.

Wenn Sie mit diesem Tool planen, wann eine App geschlossen wird, stellen Sie sicher, dass durch das Beenden nichts unterbrochen wird, was die Ziel-App tut, und dass Ihre Arbeit gespeichert wird, damit keine Daten verloren gehen.

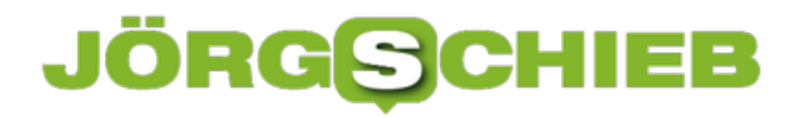

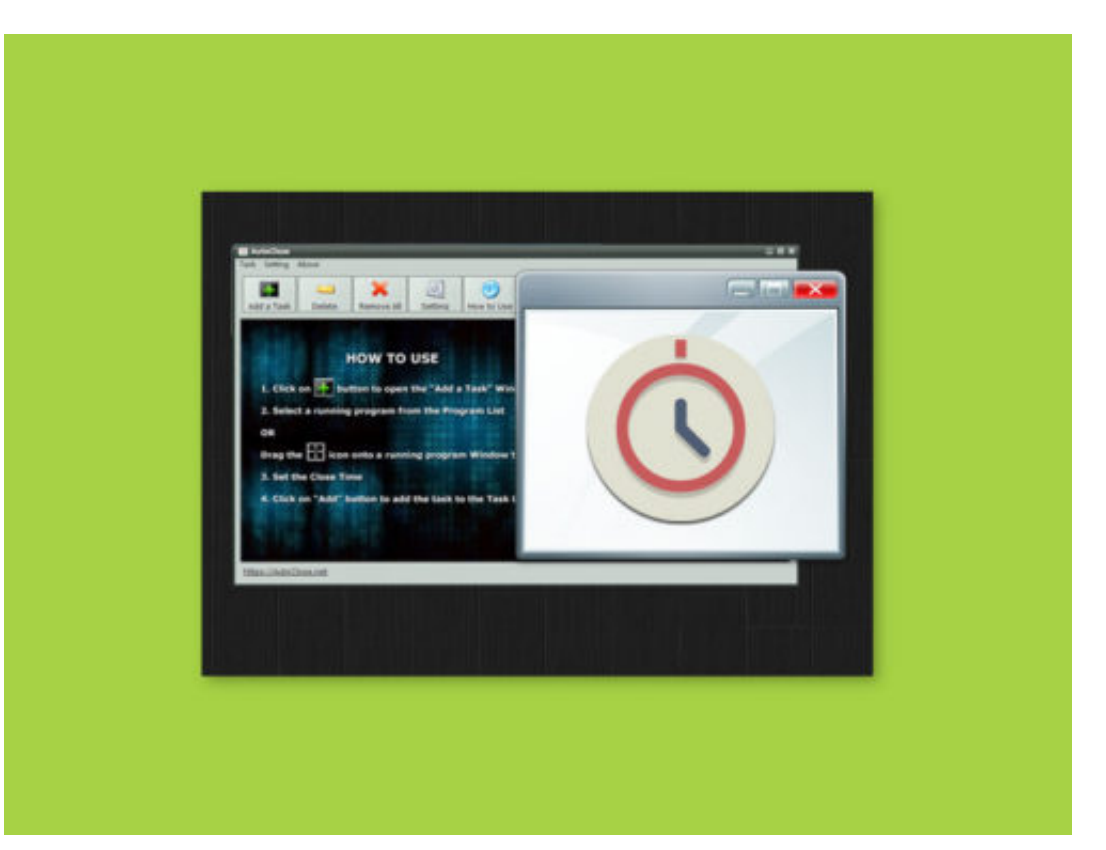

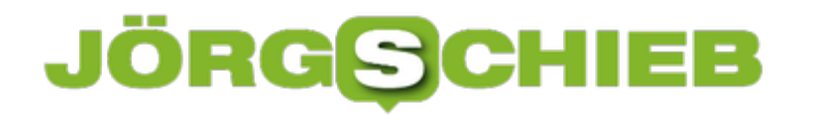

### **Nur noch 1.000 Fotos auf flickr kostenlos**

Der Fotodienst flickr hat Tradition: Was einst als Extra für ein beliebtes Spiel gedacht war, hat sich zum populärsten Online-Fotodienst entwickekt. Irgendwann hat Yahoo flickr übernommen aber nicht so recht damit etwas anzufangen gewusst. Vor einer Weile wurde flickr wieder verkauft. Der neue Besutzer bricht mit einem alten Versprechen: 1 TB Speicherplatz zum Nulltarif - das war einmal. Jetzt bietet flickr nur noch Platz für 1.000 Fotos und Videos.

Habt Ihr Fotos bei flickr hinterlegt? flickr ist der wohl bekannteste Dienst, um Fotos hochzuladen, zu speichern, in Alben zu ordnen und mit anderen zu teilen. Es gibt flickr seit 2002. Auch ich habe unzählige Fotos dort gespeichert, denn eine der wohl besten Argumente dafür: flickr-User stehen 1 TB Datenspeicher zur Verfügung. 1 TB kostenlos - das war und ist unschlagbar.

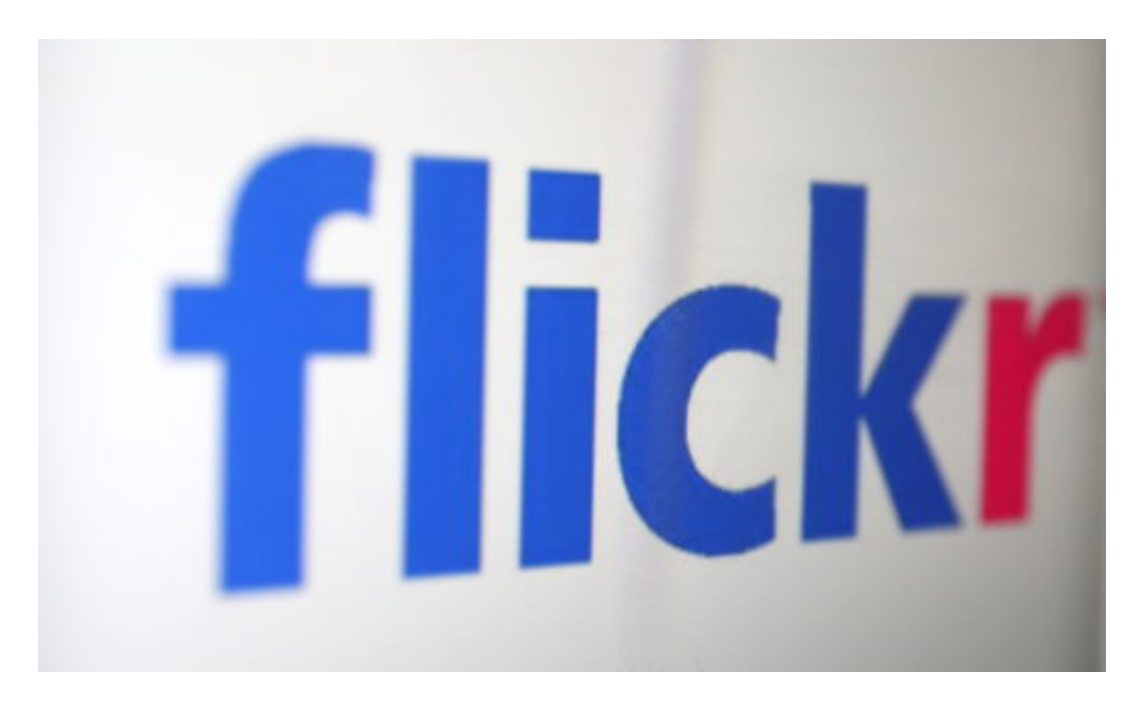

#### **Künftig beschränkt auf 1.000 Fotos pro Konto**

Deshalb ist es auch möglich, bei flickr Fotos ohne Qualitätsverluste zu speichern. Google Fotos zum Beispiel reduziert ab einem gewissen Umfang an Fotos die Bildqualität. Das merken die meisten gar nicht, aber wer anspruchsvoll fotografiert, der wird das sehen - und nicht wollen. Das macht flickr wirklich zu einem unwiderstehlichen Dienst. Im April wurde flickr an SmugMug verkauft, ebenfalls ein Fotodienst.

Doch sollte man seine Fotos auch künftig bei flickr hochladen? Ja wenn es weniger als 1.000 sind. Nein, wenn man mehr Fotos hat. Denn ab 8. Januar ist die Zahl der hochgeladenen Fotos und Videos auf 1.000 beschränkt. Zumindest im kostenlosen Account. Wer mehr Fotos oder Videos speichern möchte, muss 49,99 Dollar im Jahr zahlen.

https://vimeo.com/298832436

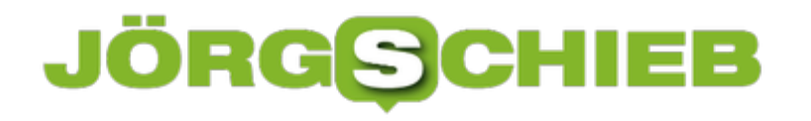

flickr beendet das kostenlose 1-TB-Angebot zum 6. Januar 2019

#### **Lieber alle Bilder retten - woanders**

Das ist zwar durchaus fair, denn 1 TB ist eine Menge Speicherplatz. Nicht fair hingegen ist, dass diese Regel auch alle User betrifft, die schon ein Konto bei flickr haben. Die also dem Versprechen vertraut haben, 1 TB kostenlos zu bekommen, Und jetzt? Wird dieses Versprechen einfach gebrochen. Angeblich sind es nur 3% der 77 Millionen User. Aber das sind auch knapp 2,4 Millionen Menschen.

Die Sorge vieler Menschen ist ja, wenn sie ihre Daten der Cloud anvertrauen, wären sie dort nicht sicher aufgehoben. So ist es mitunter, wie man sieht, flickr beendet einfach das Einlösen seiner Zusage und löscht alle Fotos, die zu viel sind. Das ist ein skandalöser Vorfall. Schon aus Prinzip sollte man deshalb seine Fotos bei flickr wegholen und woanders speichern, egal ob 3, 3.000 oder 3 Millionen Fotos.

Die Entscheidung von flickr, ein ursprüngliches Versprechen zu brechen: Für mich das Ende einer Freundschaft.

### **Feststellen, wie lange Windows läuft**

Windows 10 schreibt für viele System-Ereignisse ein Protokoll mit. Darin steht zum Beispiel auch, wann der Computer gestartet und beendet wird. Wer wissen will, wann der PC ein- und ausgeschaltet wurde, sieht entweder selbst im Protokoll nach – oder überlässt einem Gratis-Tool die Arbeit.

Laden Sie TurnedOnTimesView herunter und führen Sie es aus. Die App hat Spalten, in denen Sie Datum und die Uhrzeit, zu der Ihr System gestartet und heruntergefahren wurde, die Ursache für das Herunterfahren, den Code zum Herunterfahren und andere Infos finden.

Sie können durch die Liste blättern und ein beliebiges Intervall auswählen, um zu sehen, wie lange Windows 10 für diesen bestimmten Zeitraum ausgeführt wurde. Sie sollten wissen, dass die App standardmäßig Sleep als Shutdown-Ereignis zählt. Wenn Sie nicht möchten, dass der Ruhezustand als Ereignis zum Herunterfahren behandelt wird, gehen Sie zu Optionen, Erweiterte Optionen und deaktivieren Sie die Option Ruhezustand /Wiederaufnahme-Ereignisse als Option zum Ein- und Ausschalten werten. Sie werden feststellen, dass dies die Systemprotokolle, die Sie sehen, stark bereinigen wird.

**Übrigens:** Falls das System aufgrund eines Betriebssystemfehlers oder ähnlichem heruntergefahren wurde, sehen Sie den Grund dafür in der Spalte für den Abschaltgrund.

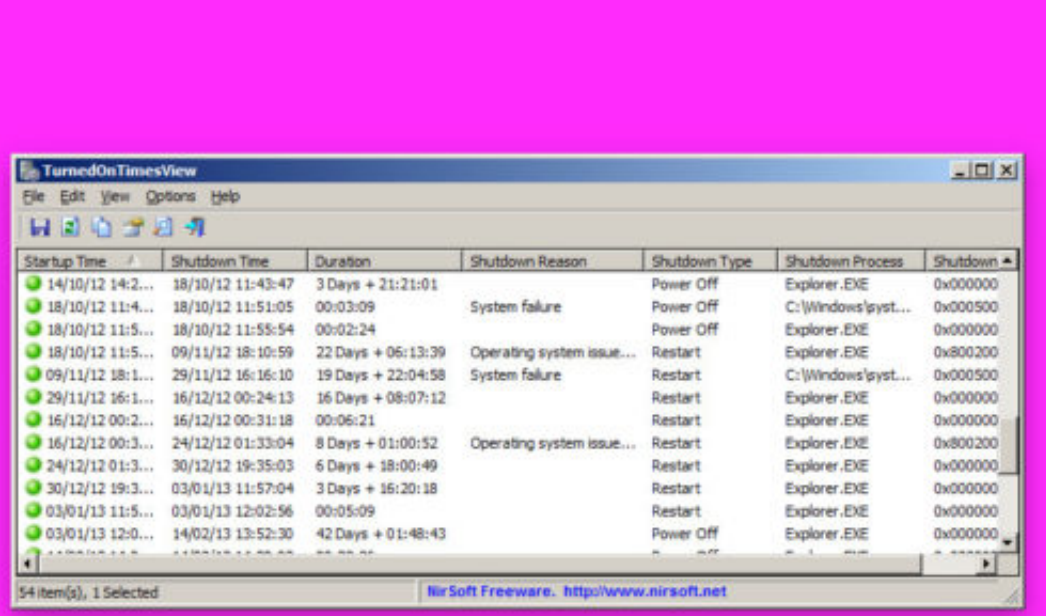

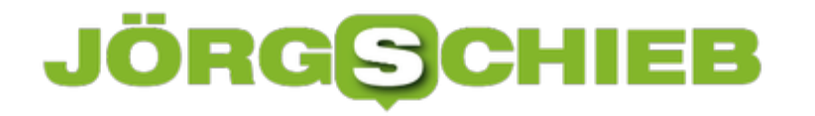

### **Standard-Programme ändern**

Wer in Windows 10 festlegen möchte, mit welcher Anwendung bestimmte Arten von Dateien geöffnet werden sollen, kann einfach auf eine dieser Dateien rechtsklicken und das Öffnen-mit-Menü nutzen. Fehlt darin der Eintrag zum Auswählen des gewünschten Programms, lässt sich die Zuordnung auch anders konfigurieren.

Um das Standard-Programm für den jeweiligen Dateityp zu definieren, führen Sie die folgenden Schritte aus:

- 1. Zunächst unten auf **Start** und dann auf **Einstellungen** klicken.
- 2. Jetzt zum Bereich **Apps** navigieren.
- 3. Dort links auf **Standard-Apps** klickn.
- 4. Nun findet sich auf der rechten Seite ein Link **Standard-Apps nach Dateityp auswählen**.
- 5. Nach dem Klick in der Liste den betreffenden Dateityp auswählen und dann per Klick das Programm heraussuchen, das beim Aufrufen einer solchen Datei gestartet werden soll.

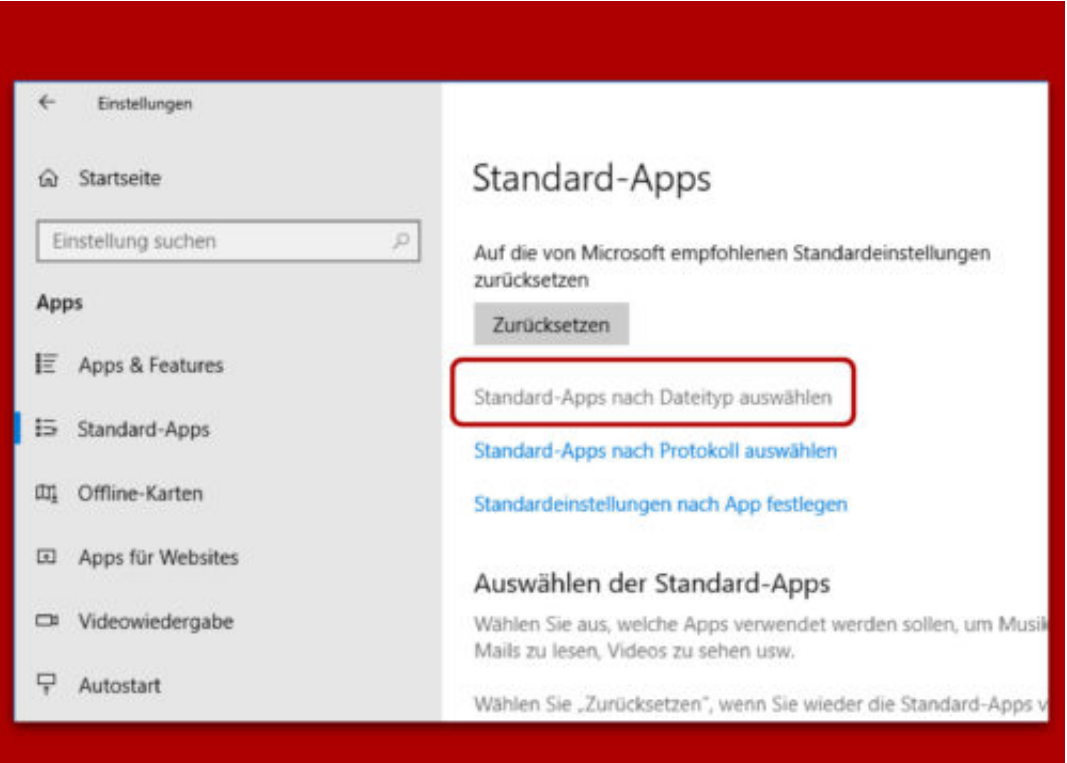

### **Eigene Ansichten für System-Ereignisse**

In der Ereignisanzeige von Windows 10 stehen Informationen über alles, was auf dem System passiert, aber das kann eine Menge sein. Deshalb lassen sich Ereignisse unter anderem nach ihrer Ereignis-ID filtern.

Öffnen Sie dazu als Erstes die Ereignisanzeige. Unter Anwendung und Dienste finden Sie das Protokoll unter den verschachtelten Ordnern, die Sie sehen. Das Symbol für ein Protokoll unterscheidet sich von dem eines Ordners.

Klicken Sie rechts auf **Benutzerdefinierte Ansicht erstellen**. Öffnen Sie von oben nach unten das Dropdown-Menü **Protokolliert** und wählen Sie ein Datum oder einen Datumsbereich aus, nach dem die Ereignisse gefiltert werden sollen.

Wählen Sie anschließend die Ereignisebene aus. Es gibt fünf Stufen: **Kritisch**, **Warnung**, **Ausführlich**, **Fehler**und **Information**. Wenn Sie nach einem Ereignis einer bestimmten Ebene suchen, markieren Sie diese. Ansonsten deaktivieren Sie diese Optionen. Als Nächstes können Sie festlegen, wie die Ereignisse gefiltert werden sollen; nach Protokoll oder nach Quelle.

Wenn Sie **Nach Protokoll** anklicken, stehen Ihnen die beiden Standard-Protokolloptionen für Windows-, Anwendungs- und Dienstprotokolle zur Verfügung. Wenn Sie sich für **Nach Quelle** entscheiden, können Sie eine oder mehrere Anwendungen und Dienste auswählen und alle von ihnen erstellten Ereignisse anzeigen.

Wenn Sie eine bestimmte Ereignis-ID haben, nach der Sie filtern möchten, sollten Sie die Option **Nach Protokoll** auswählen, beide Arten von Protokollen oder eines der Protokolle auswählen und dann die Ereignis-ID(s) in das Feld eingeben.

Sobald Sie die Ansicht benannt und gespeichert haben, werden Ihre benutzerdefinierten Protokolle in der linken Spalte der Ereignisanzeige angezeigt. Sie können das Protokoll auswählen und alle darunter gefilterten Ereignisse jederzeit einsehen.

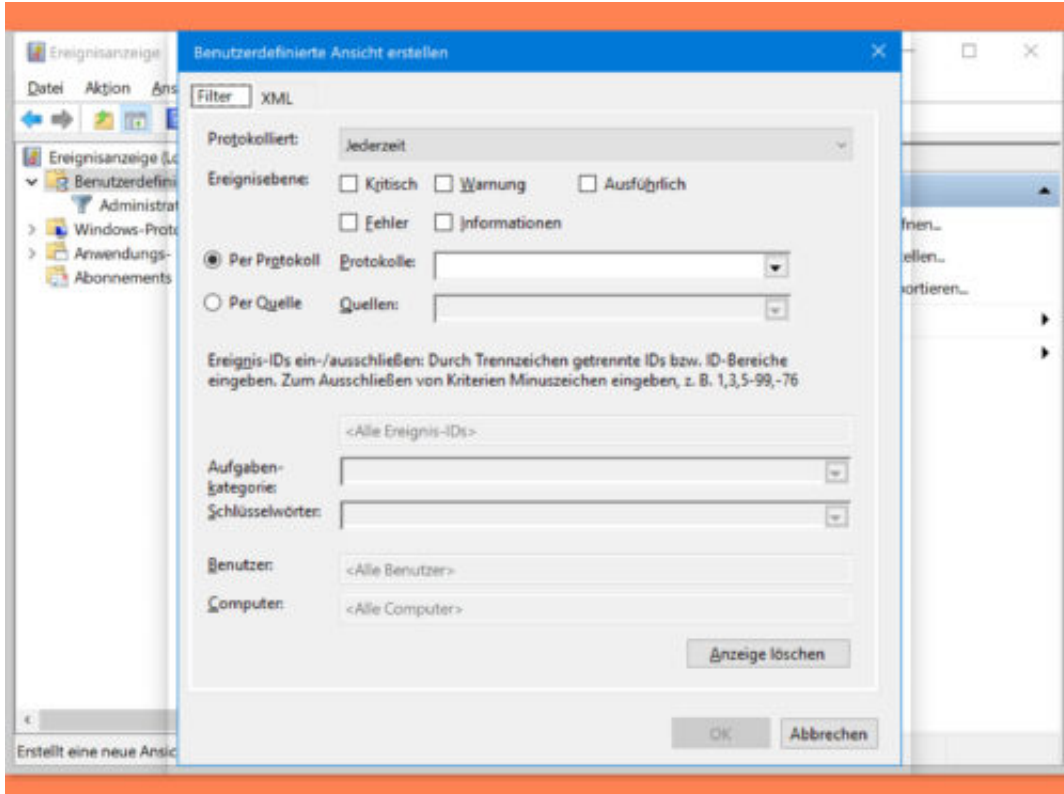

System, Windows, Windows 10, Ereignisse, Ereignisanzeige, eventvwr.msc, Protokoll, Ereignis-ID, filtern, Filter

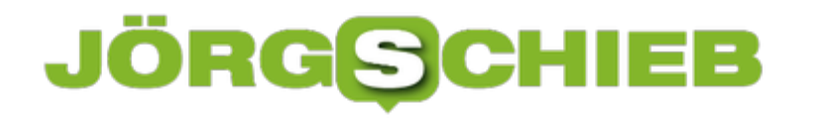

### **Standard für Explorer-Layout ändern**

Wie der Datei-Explorer Dateien und ihre Informationen in einem Ordner anzeigt, lässt sich ändern. Diese Einstellungen sind ordnerspezifisch, d.h. sie müssen für jeden Ordner einzeln festgelegt werden. Wenn das gleiche Ordnerlayout im Datei-Explorer für alle Ordner gelten soll, funktioniert das wie folgt.

Öffnen Sie beispielsweise einen Ordner, der Bilder enthält. Gehen Sie zur Registerkarte **Ansicht** und wählen Sie aus, wie der Ordner Ihnen Bilder anzeigen soll, fügen Sie Spalten hinzu/entfernen Sie sie, wenn Sie sie aktiviert haben, und nehmen Sie alle anderen gewünschten Änderungen vor.

#### **Für andere Ordner anwenden**

Sobald Sie fertig sind, gehen Sie erneut auf die Registerkarte **Ansicht** und klicken Sie auf die Schaltfläche **Optionen**. Wählen Sie im Fenster **Ordneroptionen** dann die Registerkarte **Ansicht** aus. Klicken Sie auf die Schaltfläche **Für Ordner übernehmen**, und alle Ordner mit diesem bestimmten Dateityp zeigen sie auf die gleiche Weise an.

Es wird eine Weile dauern, bis das Ordnerlayout für alle Arten von Dateien angewendet wird, aber im Allgemeinen müssen Sie nur das Standardlayout für Audio-, Video-, Dokumenten- und Bildordner festlegen. Sie können einen neuen Ordner erstellen, ihm diese Arten von Dateien hinzufügen und das Layout entsprechend einstellen.

Bei Ordnern mit einem Mix aus Dateien (z. B. sowohl Bilder als auch Dokumente, Video- und Audiodateien) kann es zu gemischten Ergebnissen kommen. Alle neuen Ordner, die Sie erstellen und Dateien hinzufügen, folgen diesem Beispiel. Sie können die Standardansicht für einen Ordnertyp jederzeit ändern.

**schieb.de** News von Jörg Schieb. https://www.schieb.de

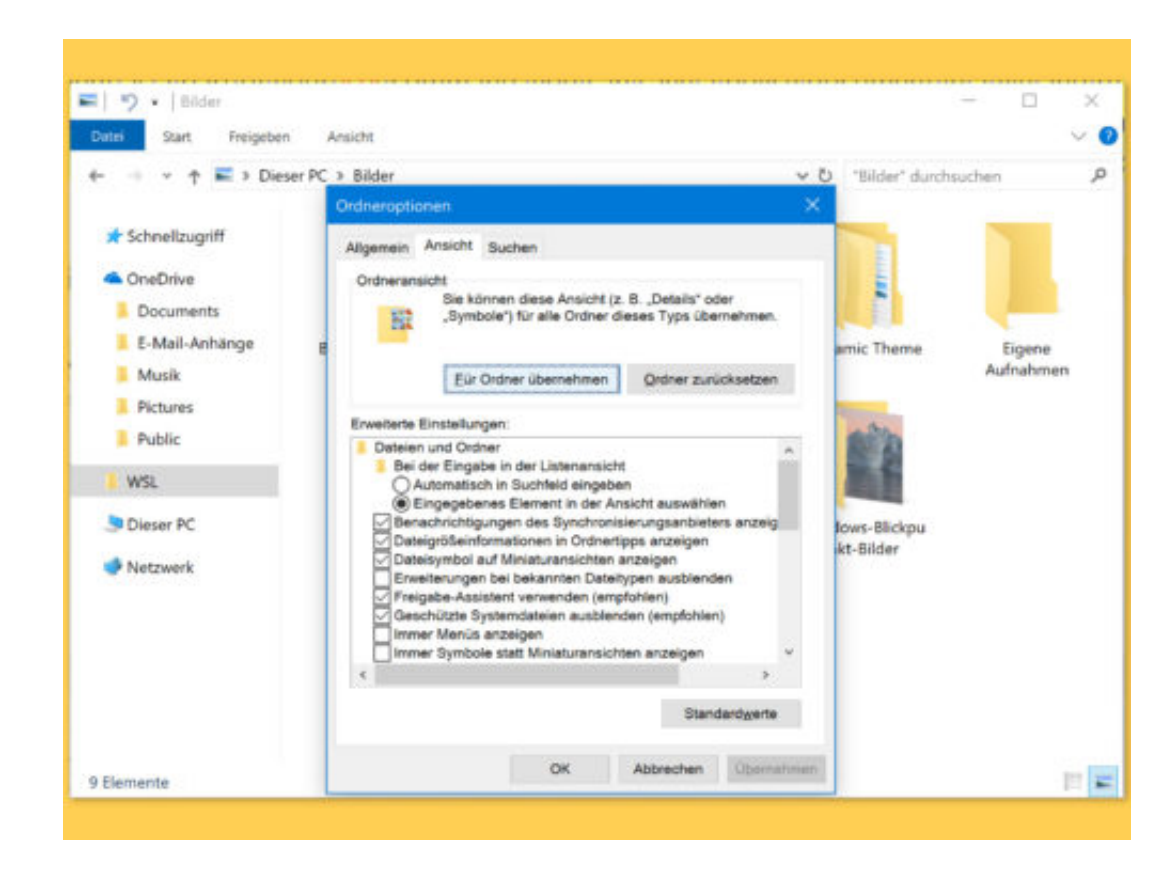

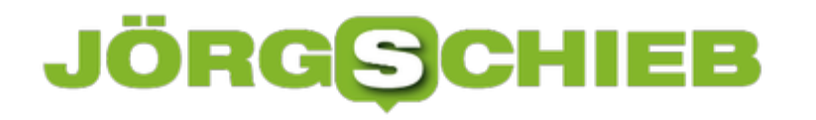

### **Leere Ordner finden**

Wer seine Festplatte aufräumt, möchte dort auch keine leeren Ordner zurücklassen. Die entstehen manchmal, wenn Dateien von einem Ort an eine andere Stelle verschoben werden. Auch beim Entfernen mancher Programme bleiben leere Ordner unnütz zurück.

Mit einem Skript lassen sich leere Ordner aufspüren. Dazu im Startmenü nach **PowerShell** suchen und diese dann öffnen. Jetzt folgende Zeilen eingeben und dabei in der obersten Zeile den Ordner anpassen, in dem nach leeren Unterordnern gesucht werden soll:

```
$SomePath="C:\Users\Jörg\Desktop" Get-ChildItem -Path $SomePath -Recur
se -Directory | ForEach-Object -Process { if ($false -eq $_.GetFileSys
temInfos()) \{ \xi.FullName \}
```
Anschließend erscheint in der Konsole eine Liste mit allen leeren Ordnern. Die kann nun weiter untersucht werden, indem man die Ordner im Explorer unter die Lupe nimmt und sie dort gegebenenfalls löscht.

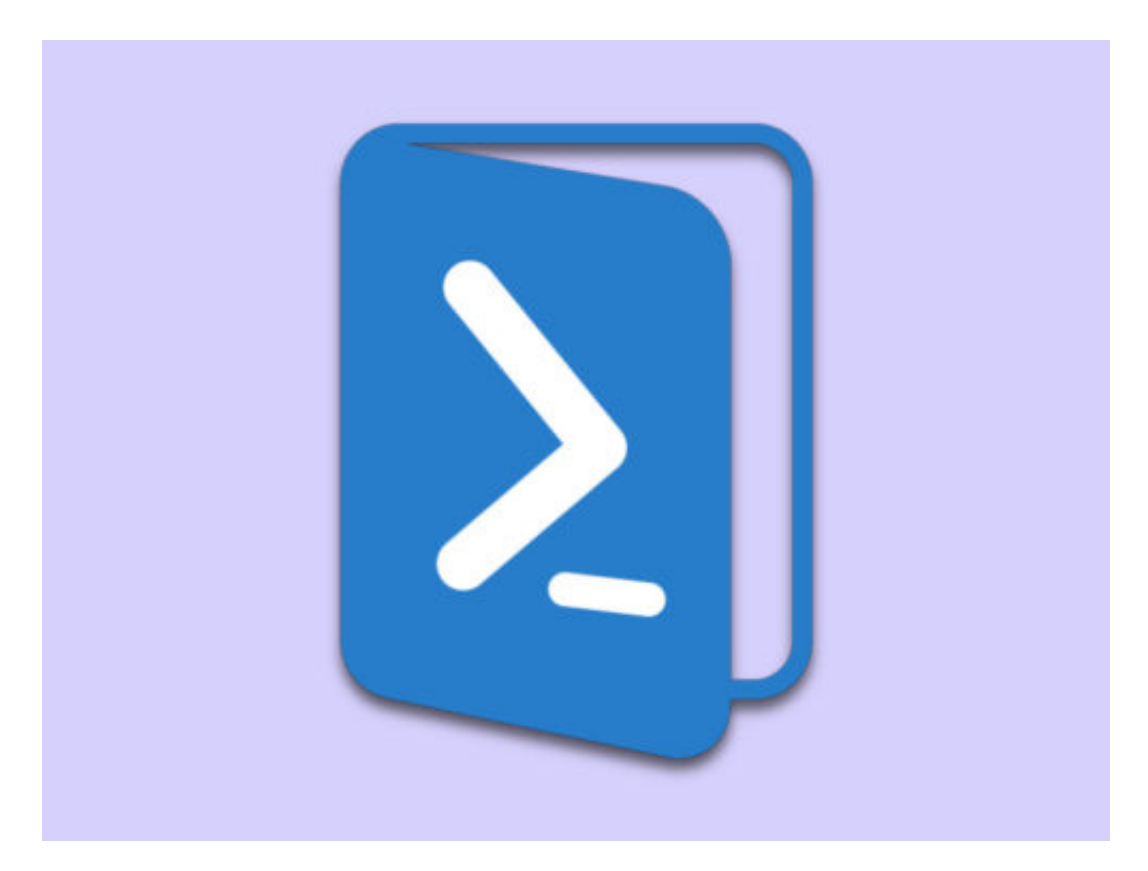

### **Windows 10: Cloud-Zwischenablage nutzen**

Eines der neuen Features in Windows 10 ist die neue Cloud-Zwischenablage. Die neue Zwischenablage-Funktion bietet eine Oberfläche, auf der sich Text und Bilder, die zuvor kopiert wurden, ansehen lassen. Außerdem können häufig verwendete Elemente angeheftet und Elemente in der Zwischenablage zwischen Geräten synchronisiert werden.

Die neue Zwischenablage ist standardmäßig nicht aktiviert. Sie finden die Funktion unter **Einstellungen, System, Zwischenablage**. Wenn Sie mehrere Windows 10-Geräte mit der Version 1809 oder höher verwenden, aktivieren Sie auch die Option Über Geräte hinweg synchronisieren. So können Sie kopierte Inhalte z.B. zwischen Ihrem Büro- und Heim-PC austauschen. Hier können Sie auch alles löschen, was in der Zwischenablage gespeichert ist, außer angeheftete Elemente.

Auch bei aktivierter Cloud-Zwischenablage lassen sich Elemente auf die gleiche Weise kopieren und einfügen. Um den Verlauf von Texten und Bildern, die Sie in der Zwischenablage gespeichert haben, anzuzeigen, drücken Sie [Win]+[V].

### **Wichtige Inhalte anheften**

Sie können auch häufig verwendete Elemente in der Zwischenablage anheften, indem Sie das Reißzwecken-Symbol auswählen. Angepinnte Elemente bleiben dort, bis Sie sie selbst entfernen, indem Sie auf das jeweilige **X**-Symbol klicken. Die angehefteten Elemente werden auch mit Ihren anderen Geräten synchronisiert, wenn Sie die Option zur Cloud-Synchronisierung aktivieren.

Die Zwischenablage speichert Text und Bilder bis zu 4 MB. Sie können auch Dateinamen kopieren – die Dateien erscheinen aber nicht im Verlauf, wenn Sie eine Datei kopieren, um sie an einen anderen Ort zu verschieben.

**schieb.de** News von Jörg Schieb. https://www.schieb.de

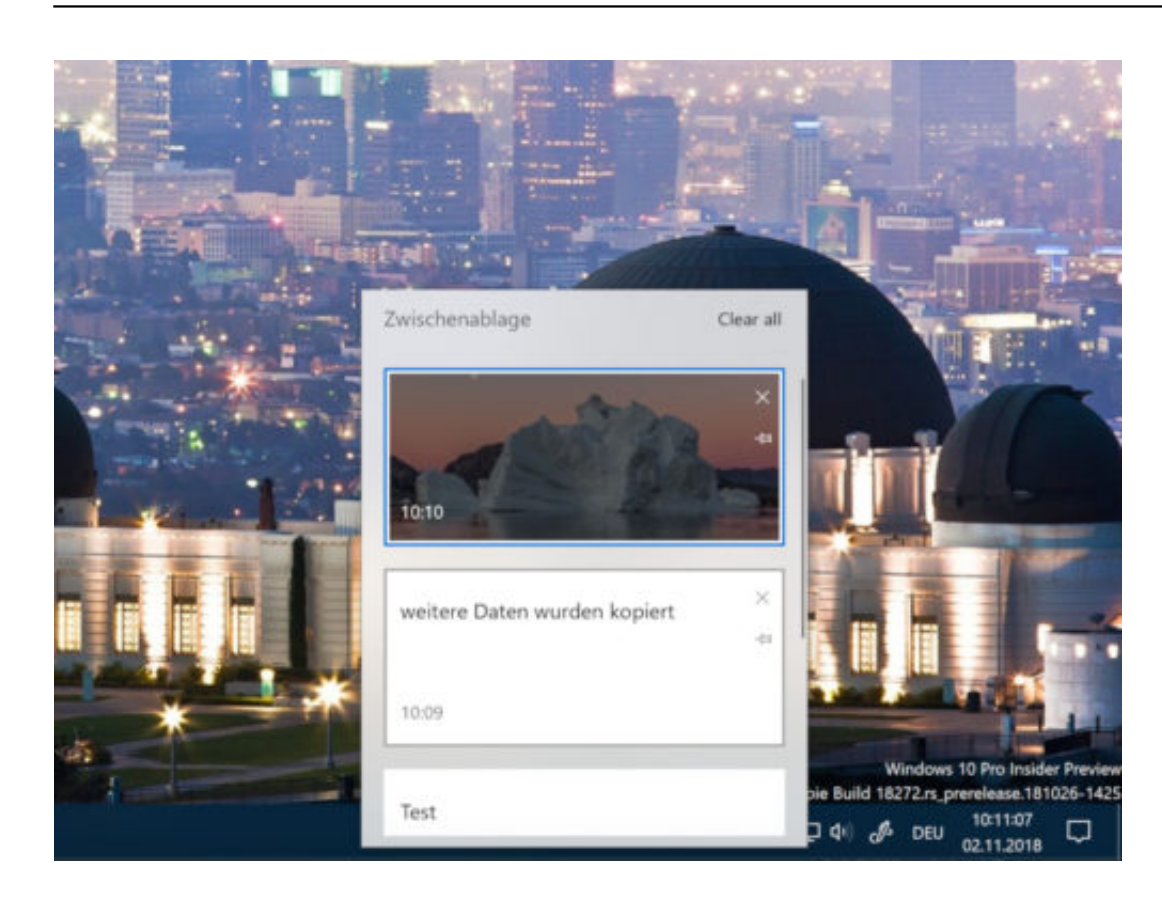